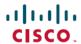

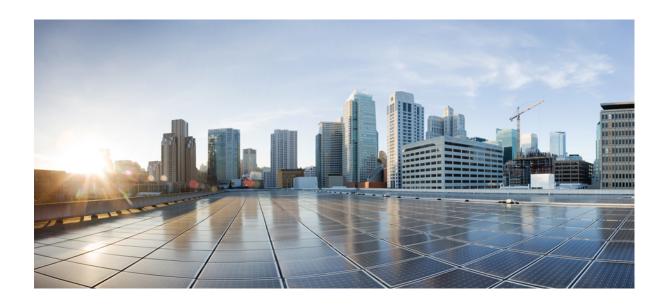

# Cisco VSG for Microsoft Hyper-V, Release 5.2(1)VSG2(1.1a) and Cisco Prime NSC, Release 3.2 Installation and Upgrade Guide

First Published: July 15, 2013 Last Modified: February 28, 2014

# **Americas Headquarters**

Cisco Systems, Inc.
170 West Tasman Drive
San Jose, CA 95134-1706
USA
http://www.cisco.com
Tel: 408 526-4000
800 553-NETS (6387)

Fax: 408 527-0883

Text Part Number: 0L-31174-01

THE SPECIFICATIONS AND INFORMATION REGARDING THE PRODUCTS IN THIS MANUAL ARE SUBJECT TO CHANGE WITHOUT NOTICE. ALL STATEMENTS, INFORMATION, AND RECOMMENDATIONS IN THIS MANUAL ARE BELIEVED TO BE ACCURATE BUT ARE PRESENTED WITHOUT WARRANTY OF ANY KIND, EXPRESS OR IMPLIED. USERS MUST TAKE FULL RESPONSIBILITY FOR THEIR APPLICATION OF ANY PRODUCTS.

THE SOFTWARE LICENSE AND LIMITED WARRANTY FOR THE ACCOMPANYING PRODUCT ARE SET FORTH IN THE INFORMATION PACKET THAT SHIPPED WITH THE PRODUCT AND ARE INCORPORATED HEREIN BY THIS REFERENCE. IF YOU ARE UNABLE TO LOCATE THE SOFTWARE LICENSE OR LIMITED WARRANTY, CONTACT YOUR CISCO REPRESENTATIVE FOR A COPY.

The Cisco implementation of TCP header compression is an adaptation of a program developed by the University of California, Berkeley (UCB) as part of UCB's public domain version of the UNIX operating system. All rights reserved. Copyright © 1981, Regents of the University of California.

NOTWITHSTANDING ANY OTHER WARRANTY HEREIN, ALL DOCUMENT FILES AND SOFTWARE OF THESE SUPPLIERS ARE PROVIDED "AS IS" WITH ALL FAULTS. CISCO AND THE ABOVE-NAMED SUPPLIERS DISCLAIM ALL WARRANTIES, EXPRESSED OR IMPLIED, INCLUDING, WITHOUT LIMITATION, THOSE OF MERCHANTABILITY, FITNESS FOR A PARTICULAR PURPOSE AND NONINFRINGEMENT OR ARISING FROM A COURSE OF DEALING, USAGE, OR TRADE PRACTICE.

IN NO EVENT SHALL CISCO OR ITS SUPPLIERS BE LIABLE FOR ANY INDIRECT, SPECIAL, CONSEQUENTIAL, OR INCIDENTAL DAMAGES, INCLUDING, WITHOUT LIMITATION, LOST PROFITS OR LOSS OR DAMAGE TO DATA ARISING OUT OF THE USE OR INABILITY TO USE THIS MANUAL, EVEN IF CISCO OR ITS SUPPLIERS HAVE BEEN ADVISED OF THE POSSIBILITY OF SUCH DAMAGES.

Any Internet Protocol (IP) addresses and phone numbers used in this document are not intended to be actual addresses and phone numbers. Any examples, command display output, network topology diagrams, and other figures included in the document are shown for illustrative purposes only. Any use of actual IP addresses or phone numbers in illustrative content is unintentional and coincidental

Cisco and the Cisco logo are trademarks or registered trademarks of Cisco and/or its affiliates in the U.S. and other countries. To view a list of Cisco trademarks, go to this URL: <a href="http://www.cisco.com/go/trademarks">http://www.cisco.com/go/trademarks</a>. Third-party trademarks mentioned are the property of their respective owners. The use of the word partner does not imply a partnership relationship between Cisco and any other company. (1110R)

© 2014 Cisco Systems, Inc. All rights reserved.

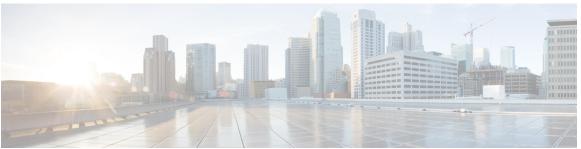

#### CONTENTS

#### Preface

## Preface vii

Audience vii

Document Conventions vii

Related Documentation for Cisco Virtual Security Gateway for Microsoft Hyper-V viii

Documentation Feedback ix

Obtaining Documentation and Submitting a Service Request ix

#### CHAPTER 1

#### Overview 1

Information About Installing Cisco Prime NSC and Cisco VSG 1

Information About Cisco VSG 1

Cisco Prime NSC and VSG Architecture 2

Trusted Multitenant Access 4

Dynamic Virtualization-Aware Operation 5

Setting Up Cisco VSG and VLAN 6

Information About Cisco Prime NSC 7

Cisco Prime NSC Key Benefits 7

Cisco Prime NSC Components 8

Cisco Prime NSC Architecture 8

Cisco Prime NSC Security 9

Cisco Prime NSC API 9

Cisco Prime NSC and VSG 9

System Requirements 9

### CHAPTER 2

## **Installing the Cisco Prime NSC and Cisco VSG-Quick Start 11**

Information About Installing Cisco Prime NSC and Cisco VSG 11

Cisco VSG and Cisco Prime NSC Installation Planning Checklists 12

Basic Hardware and Software Requirements 12

Cisco VSG for Microsoft Hyper-V, Release 5.2(1)VSG2(1.1a) and Cisco Prime NSC, Release 3.2 Installation and
Upgrade Guide

```
License Requirements 13
      VLAN Configuration Requirements for VSG 14
      Required Cisco Prime NSC and Cisco VSG Information 14
      Tasks and Prerequisites Checklist 16
      Host Requirements 19
      Obtaining Cisco Prime NSC and Cisco VSG Software 19
Task 1: Installing the Cisco Prime NSC from an ISO Image 19
Task 2: On the VSM, Configuring Cisco Prime NSC Policy Agent 22
Task 3: On the VSM, Preparing Cisco VSG Port Profiles 24
Task 4: On the VSM, Configuring Virtual Network Adapters on the Hosts 26
  Create Port-profile for the Virtual Network Adapter 26
  Creating Virtual Network Adapter 27
Task 5: Installing Cisco VSG from an ISO Image 27
Task 6: On the VSG, Configuring the Cisco Prime NSC Policy Agent 31
Task 7: On Cisco VSG, Cisco VSM, and Cisco Prime NSC, Verifying the NSC Policy-Agent
   Status 32
Task 8: On Cisco Prime NSC, Configuring a Tenant, Security Profile, Compute Firewall, and
   Assigning Cisco VSG to the Compute Firewall 33
  Configuring a Tenant on Cisco Prime NSC 34
  Configuring a Security Profile on the Cisco Prime NSC 34
  Configuring a Compute Firewall and Assigning Cisco VSG to Cisco Prime NSC 35
Task 9: On the Prime NSC, Configuring a Permit-All Rule 36
Task 10: On Cisco VSG, Verifying the Permit-All Rule 36
Task 11: Enabling Logging 37
  Enabling Logging level 6 for Policy-Engine Logging 37
  Enabling Global Policy-Engine Logging 38
Task 12: Enabling the Traffic VM Port-Profile for Firewall Protection and Verifying the
   Communication Between the VSM, VEM, and VSG 38
  Enabling Traffic VM Port-Profile for Firewall Protection 39
  Verifying the VSM or VEM for Cisco VSG Reachability 40
  Checking the VM Virtual Ethernet Port for Firewall Protection 41
Task 13: Installing Microsoft Service Provider Foundation 41
  Installing Service Provider Foundation 41
  Configuring Service Provider Foundation 42
  Verifying Service Provider Foundation Installation 42
```

Cisco VSG for Microsoft Hyper-V, Release 5.2(1)VSG2(1.1a) and Cisco Prime NSC, Release 3.2 Installation and Upgrade Guide

Creating VM Manager on Cisco Prime NSC 42

Task 14: Sending Traffic Flow and on Cisco VSG Verifying Statistics and Logs 43

Sending Traffic Flow 44

Verifying Policy-Engine Statistics and Logs on Cisco VSG 45

## CHAPTER 3 Installing the Cisco Prime Network Services Controller 47

Information About the Cisco Prime NSC 47

Installation Requirements 47

Cisco Prime NSC System Requirements 47

Web-Based GUI Client Requirements 48

Firewall Ports Requiring Access 49

Cisco Nexus 1000V Series Switch Requirements 49

Information Required for Installation and Configuration 50

Shared Secret Password Criteria 51

Microsoft Hyper-V Server Requirement 52

Installing Cisco Prime NSC 52

### CHAPTER 4 Installing the Cisco VSG 55

Information About the Cisco VSG 55

Host and VM Requirements 55

Cisco VSG and Supported Cisco Nexus 1000V Series Device Terminology 56

Prerequisites for Installing the Cisco VSG Software 57

Obtaining the Cisco VSG Software 57

Installing the Cisco VSG Software 57

Installing the Cisco VSG Software from an ISO File 57

Configuring Initial Settings 60

On the VSG, Configuring the Cisco Prime NSC Policy Agent 61

Configuring Initial Settings on a Secondary Cisco VSG 63

Verifying the Cisco VSG Configuration 63

Where to Go Next 63

## CHAPTER 5 Registering Devices with the Cisco Prime NSC 65

Registering a Cisco VSG 65

Registering Cisco Nexus 1000V VSM 66

#### **CHAPTER 6**

### Installing the Cisco VSG on a Cisco Cloud Service Platform Virtual Services Appliance 69

Information About Installing the Cisco VSG on the Cisco Cloud Service Platform 69

Prerequisites for Installing Cisco VSG on the Cisco Cloud Service Platform 70

Guidelines and Limitations 70

Installing Cisco VSG on a Cisco Cloud Service Platform 71

#### CHAPTER 7

## **Upgrading the Cisco VSG and the Cisco Prime NSC** 77

Complete Upgrade Procedure 77

Information About Cisco Prime NSC Upgrades 78

Information About Cisco VSG Upgrades 78

Upgrade Guidelines and Limitations 78

Upgrade Procedure for Cisco VSG Release 5.2(1)VSG1(4.1) to Release 5.2(1)VSG2(1.1a),

Cisco VNMC Release 2.1 to Cisco Prime NSC Release 3.2 and Cisco Nexus 1000V Release

5.2(1)SM1(5.1) to Release 5.2(1)SM1(5.2) **79** 

Cisco VSG Release 5.2(1)VSG1(4.1) to 5.2(1)VSG2(1.1a) and Cisco VNMC 2.1 to Cisco

Prime NSC 3.0.2 to Cisco Prime NSC 3.2 Staged Upgrade 79

Upgrading VNMC Release 2.1 to Cisco Prime NSC 3.0.2 82

Upgrading Cisco Prime NSC 3.0.2 to Cisco Prime NSC 3.2 84

Upgrading Cisco VSG from Release 5.2(1)VSG1(4.1) to 5.2(1)VSG2(1.1a) 86

Cisco VSG Software Upgrade Guidelines 86

Upgrade a VSG Pair in HA Mode 87

Upgrading a Device for Standalone VSG 90

Re-registering the Policy Agent with the Upgraded VSG 93

Upgrading the Cisco Nexus 1000V for Microsoft Hyper-V 94

Upgrading the Cisco Nexus 1000V for Microsoft Hyper-V 94

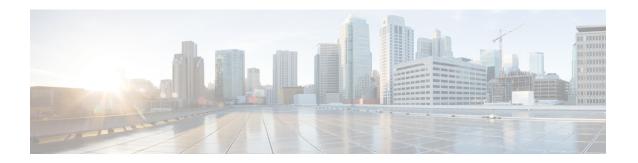

# **Preface**

This preface contains the following sections:

- Audience, page vii
- Document Conventions, page vii
- Related Documentation for Cisco Virtual Security Gateway for Microsoft Hyper-V, page viii
- Documentation Feedback, page ix
- Obtaining Documentation and Submitting a Service Request, page ix

# **Audience**

This publication is for network administrators and server administrators who understand virtualization.

# **Document Conventions**

Command descriptions use the following conventions:

| Convention | Description                                                                                              |
|------------|----------------------------------------------------------------------------------------------------|
| bold       | Bold text indicates the commands and keywords that you enter literally as shown.                         |
| Italic     | Italic text indicates arguments for which the user supplies the values.                                  |
| [x]        | Square brackets enclose an optional element (keyword or argument).                                       |
| [x   y]    | Square brackets enclosing keywords or arguments separated by a vertical bar indicate an optional choice. |
| {x   y}    | Braces enclosing keywords or arguments separated by a vertical bar indicate a required choice.           |

| Convention  | Description                                                                                                    |
|-------------|----------------------------------------------------------------------------------------------------|
| [x {y   z}] | Nested set of square brackets or braces indicate optional or required choices within optional or required elements. Braces and a vertical bar within square brackets indicate a required choice within an optional element. |
| variable    | Indicates a variable for which you supply values, in context where italics cannot be used.                                                                                                    |
| string      | A nonquoted set of characters. Do not use quotation marks around the string or the string will include the quotation marks.                                                                                                 |

## Examples use the following conventions:

| Convention           | Description                                                                                               |
|----------------------|----------------------------------------------------------------------------------------------------|
| screen font          | Terminal sessions and information the switch displays are in screen font.                                 |
| boldface screen font | Information you must enter is in boldface screen font.                                                    |
| italic screen font   | Arguments for which you supply values are in italic screen font.                                          |
| <>                   | Nonprinting characters, such as passwords, are in angle brackets.                                         |
| []                   | Default responses to system prompts are in square brackets.                                               |
| !,#                  | An exclamation point (!) or a pound sign (#) at the beginning of a line of code indicates a comment line. |

This document uses the following conventions:

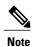

Means *reader take note*. Notes contain helpful suggestions or references to material not covered in the manual.

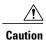

Means *reader be careful*. In this situation, you might do something that could result in equipment damage or loss of data.

# Related Documentation for Cisco Virtual Security Gateway for Microsoft Hyper-V

This section lists the documents available for Cisco Virtual Security Gateway for Microsoft Hyper-V and related products.

### **Cisco Virtual Security Gateway Documentation**

The Cisco Virtual Security Gateway for Microsoft Hyper-V documentation is available at http://www.cisco.com/en/US/products/ps13095/tsd\_products\_support\_series\_home.html.

Cisco Virtual Security Gateway for Microsoft Hyper-V Release Notes

Cisco Virtual Security Gateway for Microsoft Hyper-V Installation Guide

Cisco Virtual Security Gateway for Microsoft Hyper-V Configuration Guide

Cisco Virtual Security Gateway for Microsoft Hyper-V Troubleshooting Guide

Cisco Virtual Security Gateway for Microsoft Hyper-V Command Reference

Cisco vPath and vServices Reference Guide for Microsoft Hyper-V

## Related Documentation for Nexus 1000V Series NX-OS for Microsoft Hyper-V Software

The Cisco Nexus 1000V Series Switch for Microsoft Hyper-V documents are available on Cisco.com at the following URL:

http://www.cisco.com/en/US/products/ps13056/tsd products support series home.html

# **Documentation Feedback**

To provide technical feedback on this document, or to report an error or omission, please send your comments to vsg-docfeedback@cisco.com. We appreciate your feedback.

# **Obtaining Documentation and Submitting a Service Request**

For information on obtaining documentation, using the Cisco Bug Search Tool (BST), submitting a service request, and gathering additional information, see *What's New in Cisco Product Documentation*, at: http://www.cisco.com/en/US/docs/general/whatsnew/whatsnew.html.

Subscribe to *What's New in Cisco Product Documentation*, which lists all new and revised Cisco technical documentation, as an RSS feed and deliver content directly to your desktop using a reader application. The RSS feeds are a free service.

**Obtaining Documentation and Submitting a Service Request** 

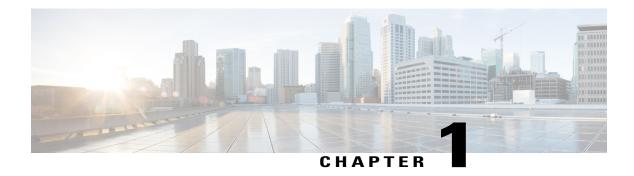

# **Overview**

This chapter contains the following sections:

- Information About Installing Cisco Prime NSC and Cisco VSG, page 1
- Information About Cisco Prime NSC, page 7

# Information About Installing Cisco Prime NSC and Cisco VSG

You must install Cisco Prime NSC and Cisco VSG in a particular sequence on the Cisco Nexus 1000V switch to have a functioning virtual system. For the critical sequence information that you need for a successful installation on the Cisco Nexus 1000V switch, see Chapter 2, *Installing Cisco VSG and Cisco Prime NSC-Quick Start*. For installing Cisco VSG on the Cisco Cloud Service Platform Virtual Services Appliance, see Chapter 6, *Installing Cisco VSG on Cisco Cloud Service Platform Virtual Services Appliance*.

# **Information About Cisco VSG**

Cisco VSG is a virtual firewall appliance that provides trusted access to virtual data center and cloud environments with dynamic policy-driven operation, mobility-transparent enforcement, and scale-out deployment for dense multi-tenancy. By associating one or more Virtual Machines (VMs) into distinct trust zones, Cisco VSG ensures that access to trust zones is controlled and monitored through established security

policies. The following figure shows the trusted zone-based access control that is used in per-tenant enforcement with Cisco VSG.

Tenant #1

Web Zone

App Zone

App Zone

VDI Zone

Staging Zone

Partner Zone

Tenant #2

Tenant #3

HR Zone

Finance Zone

Mfg Zone

R&D Zone

Cisco

VSG

Shared Compute Infrastructure

Figure 1: Trusted Zone-Based Access Control Using Per-Tenant Enforcement with Cisco VSG

# **Cisco Prime NSC and VSG Architecture**

Cisco

VSG

Cisco VSG operates with Cisco Nexus 1000V Series switch in Microsoft Hyper-V or Cisco Cloud Service Platform Virtual Services Appliance, and Cisco VSG leverages the virtual network service data path (Cisco vPath). Cisco vPath steers traffic, whether external-to-VM or VM-to-VM, to Cisco VSG of a tenant. Initial

Cisco

VSG

packet processing occurs in Cisco VSG for policy evaluation and enforcement. After the policy decision is made, Cisco VSG offloads policy enforcement of the remaining packets to Cisco vPath.

Tenant A Tenant B Cisco VSG Cisco VSG (Tenant A) (Tenant B) Web Zone QA Zone Dev Zone App Zone VM VM VM VM VM VM isco Nexus Cisco Nexus Cisco Nexus 1000V 1000V 1000V VEM VEM VEM Microsoft Hyper-V Microsoft Hyper-V Microsoft Hyper-V Data Center Network Nexus 1000V Virtual Server team: manag Network Team: Manage Virtual Machines lexus 1000V and nets policies (Port Profiles) Services Controller Server Security team: Manage Cisco VSGs and security

Figure 2: Cisco Virtual Security Gateway Deployment Topology

Cisco vPath supports the following features:

- Tenant-aware flow classification and subsequent redirection to a designated Cisco VSG tenant
- Per-tenant policy enforcement of flows offloaded by the Cisco VSG to Cisco vPath

Cisco VSG and the VEM provide the following benefits:

- Each Cisco VSG can provide protection across multiple physical servers, which eliminates the need for you to deploy a virtual appliance per physical server.
- By offloading the fast-path to one or more Cisco vPath Virtual Ethernet Modules (VEMs), Cisco VSG enhances security performance through distributed Cisco vPath-based enforcement.
- You can use Cisco VSG without creating multiple switches or temporarily migrating VMs to different switches or servers. Zone scaling, which is based on security profiles, simplifies physical server upgrades without compromising security or incurring application outages.
- For each tenant, you can deploy Cisco VSG in an active-standby mode to ensure that Cisco vPath redirects packets to the standby Cisco VSG when the primary Cisco VSG is unavailable.

You can place Cisco VSG on a dedicated server so that you can allocate the maximum compute capacity
to application workloads. This feature enables capacity planning to occur independently and allows for
operational segregation across security, network, and server groups.

## **Trusted Multitenant Access**

You can transparently insert a Cisco VSG into the Microsoft Hyper-V environment where Cisco Nexus 1000V is deployed. One or more instances of Cisco VSG is deployed on a per-tenant basis, which allows a highly scale-out deployment across many tenants. Tenants are isolated from each other, so no traffic can cross tenant boundaries. You can deploy Cisco VSG at the tenant level in Hyper-V and manage each tenant instance using Microsoft System Center Virtual Machine Manager (SCVMM).

As you instantiate VMs for a given tenant, their association to security profiles (or zone membership) occurs immediately through binding with the Cisco Nexus 1000V port profile. Each VM is placed upon instantiation into a logical trust zone. Security profiles contain context-aware rule sets that specify access policies for traffic that enters and exits each zone. You can apply controls to zone-to-zone traffic and to external-to-zone (and zone-to-external) traffic. Zone-based enforcement occurs within a VLAN because a VLAN often identifies a tenant boundary. The Cisco VSG evaluates access control rules and then offloads enforcement to the Cisco Nexus 1000V VEM vPath module. Upon enforcement, Cisco VSG can permit or deny access and can generate optional access logs. Cisco VSG also provides policy-based traffic monitoring capability with access logs.

# **Dynamic Virtualization-Aware Operation**

A virtualization environment is dynamic, where frequent additions, deletions, and changes occur across tenants and across VMs. The following figure shows how the structured environment can change over time due to dynamic VMs.

Figure 3: Cisco VSG Security in a Dynamic VM Environment, Including VM Live Migration

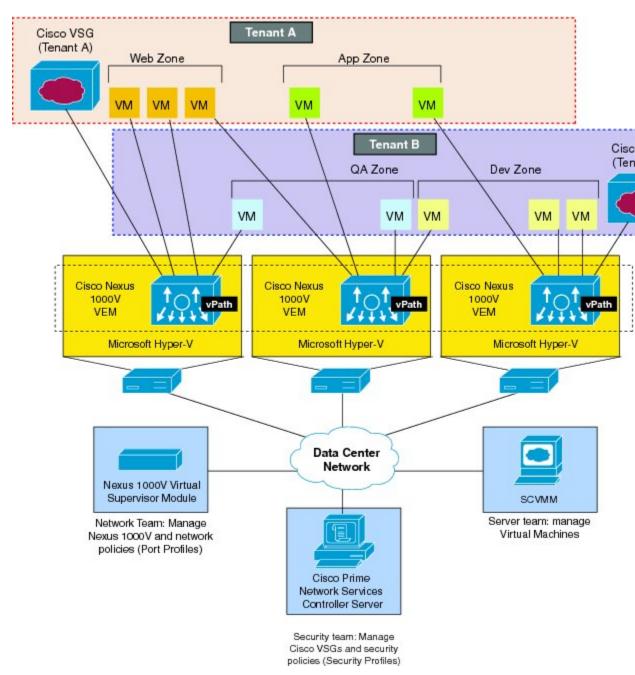

Cisco VSG operating with Cisco Nexus 1000V (and Cisco vPath) supports a dynamic VM environment. When you create a tenant with Cisco VSG (standalone or active-standby pair) on Cisco Prime NSC, associated security profiles are defined that include trust zone definitions and access control rules. Each security profile is bound to a Cisco Nexus 1000V port profile (authored on the Cisco Nexus 1000V Virtual Supervisor Module (VSM) and published to Microsoft SCVMM.

When a new VM is instantiated, the server administrator assigns appropriate port profiles to the virtual Ethernet port of the VM. Because the port profile uniquely refers to a security profile and VM zone membership, Cisco VSG immediately applies the security controls. You can repurpose a VM by assigning it to a different port profile or security profile.

As VM migration events are triggered, VMs move across physical servers. Because Cisco Nexus 1000V ensures that port profile policies follow the VMs, associated security profiles also follow these moving VMs, and security enforcement and monitoring remain transparent to the migration events.

# Setting Up Cisco VSG and VLAN

You can set up Cisco VSG in an overlay fashion so that VMs can reach Cisco VSG irrespective of its location. The Cisco vPath component in Cisco Nexus 1000V VEM intercepts the packets from the VM and sends them to Cisco VSG for further processing.

In the following figure, Cisco VSG connects to three different VLANs (service VLAN, management VLAN, and HA VLAN). Cisco VSG is configured with three vNICS—data vNIC (1), management vNIC (2), and HA vNIC (3)—with each of the vNICs connected to one of the VLANs through a port profile.

Cisco VSG Cisco VSG Active HA Standby HA Tenant A (Tenant A) (Tenant A) App Zone Web Zone Service VLAN (Tenant A) Cisco Nexus (Tenant A) 1000V Management VLAN VEM (Shared) HA VLAN (Tenant A) Microsoft Hyper-V Nexus 1000V Cisco Prime SCVMM Virtual Supervisor Network Services Module Controller Server

Figure 4: Cisco Virtual Security Gateway VLAN Usages

The VLAN functions are as follows:

- The service VLAN provides communications between Cisco Nexus 1000V VEM and Cisco VSG through
  a physical router. Cisco VSG data interface and VEM interface are configured on different subnets. All
  the Cisco VSG data interfaces are part of the service VLAN and the VEM interacts with Cisco VSG
  using the router.
- The management VLAN connects the management platforms such as Microsoft SCVMM, Cisco Prime NSC, Cisco Nexus 1000V VSM, and managed Cisco VSGs. The Cisco VSG management vNIC is part of the management VLAN.
- The HA VLAN provides the heartbeat mechanism and identifies the active and standby relationship between the Cisco VSGs. The Cisco VSG vNICs are part of the HA VLAN.

You can allocate one or more VM data VLANs for VM-to-VM communications. In a typical multi-tenant environment, the management VLAN is shared among all the tenants and the service VLAN, HA VLAN, and the VM data. VLANs are allocated on a per-tenant basis. However, when VLAN resources become scarce, you might decide to use a single VLAN for service and HA functions.

# **Information About Cisco Prime NSC**

Cisco Prime NSC virtual appliance is based on Red Hat Enterprise Linux (RHEL), which provides centralized device and security policy management of Cisco VSG for Cisco Nexus 1000V Series switch. Designed for multi-tenant operation, Cisco Prime NSC provides seamless, scalable, and automation-centric management for virtual data center and cloud environments. With a web-based GUI, CLI, and XML APIs, Cisco Prime NSC enables you to manage Cisco VSGs that are deployed throughout the data center from a centralized location.

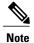

Multi-tenancy is when a single instance of the software runs on a Software-as-a-Service (SaaS) server, serving multiple client organizations or tenants. In contrast, multi-instance architecture has separate software instances set up for different client organizations. With a multi-tenant architecture, a software application can virtually partition data and configurations so that each tenant works with a customized virtual application instance.

Cisco Prime NSC is built on an information model-driven architecture, where each managed device is represented by its subcomponents.

# **Cisco Prime NSC Key Benefits**

Cisco Prime NSC provides the following key benefits:

- Rapid and scalable deployment with dynamic, template-driven policy management based on security profiles.
- Seamless operational management through XML APIs that enable integration with third-party management tools.
- Greater collaboration across security and server administrators, while maintaining administrative separation and reducing administrative errors.

# **Cisco Prime NSC Components**

Cisco Prime NSC architecture includes the following components:

- A centralized repository for managing security policies (security templates) and object configurations that allow managed devices to be stateless.
- A centralized resource management function that manages pools of devices that are commissioned and pools of devices that are available for commissioning. This function simplifies large scale deployments as follows:
  - · Devices can be pre-instantiated and then configured on demand
  - Devices can be allocated and deallocated dynamically across commissioned and noncommissioned pools
- A distributed management-plane function that uses an embedded management agent on each device that allows for a scalable management framework.

# **Cisco Prime NSC Architecture**

The Cisco Prime NSC architecture includes the components in the following figure:

Figure 5: Cisco Prime NSC Components

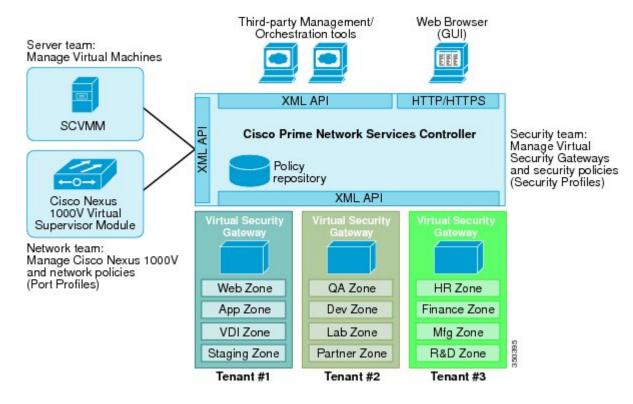

# **Cisco Prime NSC Security**

Cisco Prime NSC uses security profiles for tenant-centric template-based configuration of security policies. A security profile is a collection of security policies that are predefined and applied on an on-demand basis at the time of Virtual Machine (VM) instantiation. These profiles simplify authoring, deployment, and management of security policies in a dense multi-tenant environment, reduce administrative errors, and simplify audits.

## Cisco Prime NSC API

The Cisco Prime NSC API allows you to coordinate with third-party provisioning tools for programmatic provisioning and management of Cisco VSGs. This feature allows you to simplify data center operational processes and reduce the cost of infrastructure management.

## Cisco Prime NSC and VSG

Cisco Prime NSC operates with the Cisco Nexus 1000V Series VSM to achieve the following scenarios:

- Security administrators who author and manage security profiles as well as manage Cisco VSG instances.
   Security profiles are referenced in Cisco Nexus 1000V Series port profiles through Cisco Prime NSC interface.
- Network administrators who author and manage port profiles as well as manage Cisco Nexus 1000V Series switches. Port profiles are referenced in Microsoft SCVMM through the Cisco Nexus 1000V Series VSM interface.
- Server administrators who select the appropriate port profiles in Microsoft SCVMM when instantiating a virtual machine.

# **System Requirements**

System requirements for Cisco Prime NSC are as follows:

- Microsoft Windows Server with SCVMM 2012 SP1 or SCVMM 2012 R2.
- Intel VT that is enabled in the BIOS.
- 4 GB RAM for Prime NSC ISO installation.
- 40 GB on shared NFS or SAN, and configured on two hard disks as follows:
  - o Disk 1: 20 GB
  - o Disk 2: 20 GB
- Adobe Flash Player plugin 11.2 or higher.
- Any of the following browsers:
  - Internet Explorer 9.0 or higher

- ° Mozilla Firefox 23.0 or higher
- ° Google Chrome 29.0 or higher

Access to Cisco Prime NSC application using a Web browser and the following ports (if the deployment uses a firewall, make sure to permit the following ports):

- 443 (HTTPs)
- °80 (HTTP/TCP)
- °843 (Adobe Flash)

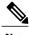

Note

If you are running Firefox or IE and do not have Flash, or you have a version of Flash that is older than 11.2, a message displays asking you to install Flash and provides a link to the Adobe website.

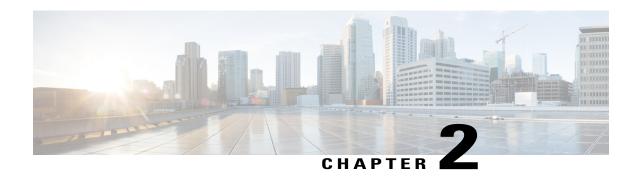

# Installing the Cisco Prime NSC and Cisco VSG-Quick Start

This chapter contains the following sections:

- Information About Installing Cisco Prime NSC and Cisco VSG, page 11
- Task 1: Installing the Cisco Prime NSC from an ISO Image, page 19
- Task 2: On the VSM, Configuring Cisco Prime NSC Policy Agent, page 22
- Task 3: On the VSM, Preparing Cisco VSG Port Profiles, page 24
- Task 4: On the VSM, Configuring Virtual Network Adapters on the Hosts, page 26
- Task 5: Installing Cisco VSG from an ISO Image, page 27
- Task 6: On the VSG, Configuring the Cisco Prime NSC Policy Agent, page 31
- Task 7: On Cisco VSG, Cisco VSM, and Cisco Prime NSC, Verifying the NSC Policy-Agent Status, page 32
- Task 8: On Cisco Prime NSC, Configuring a Tenant, Security Profile, Compute Firewall, and Assigning Cisco VSG to the Compute Firewall, page 33
- Task 9: On the Prime NSC, Configuring a Permit-All Rule, page 36
- Task 10: On Cisco VSG, Verifying the Permit-All Rule, page 36
- Task 11: Enabling Logging, page 37

OL-31174-01

- Task 12: Enabling the Traffic VM Port-Profile for Firewall Protection and Verifying the Communication Between the VSM, VEM, and VSG, page 38
- Task 13: Installing Microsoft Service Provider Foundation, page 41
- Task 14: Sending Traffic Flow and on Cisco VSG Verifying Statistics and Logs, page 43

# Information About Installing Cisco Prime NSC and Cisco VSG

This chapter describes how to install and set up a basic working configuration of Cisco Prime Network Services Controller (Cisco Prime NSC) and Cisco Virtual Security Gateway (Cisco VSG). The example in this chapter

Cisco VSG for Microsoft Hyper-V, Release 5.2(1)VSG2(1.1a) and Cisco Prime NSC, Release 3.2 Installation and
Upgrade Guide

uses the ISO files of the software for installation. The steps assume that Cisco Nexus 1000V Series switch is operational, and endpoint VMs are already installed.

# **Cisco VSG and Cisco Prime NSC Installation Planning Checklists**

Planning the arrangement and architecture of your network and equipment is essential for a successful operation of Cisco Prime NSC and Cisco VSG.

# **Basic Hardware and Software Requirements**

The following table lists the basic hardware and software requirements for Cisco VSG and Cisco Prime NSC installation.

| Description                                                                                                    |
|----------------------------------------------------------------------------------------------------|
| • Cisco VSG: 1 (1.5 GHz)                                                                                               |
| • Cisco Prime NSC: 4 (1.8 GHz each)                                                                                    |
| • Cisco VSG: 2GB RAM                                                                                                   |
| • Cisco Prime NSC: 4GB RAM                                                                                             |
| Cisco VSG: 3 GB                                                                                                    |
| Cisco Prime NSC: Without InterCloud functionality, 40 GB on shared NFS or SAN, and configured on two disks as follows: |
| • Disk 1: 20 GB                                                                                                    |
| • Disk 2: 20 GB                                                                                                    |
| x86 Intel or AMD server with a 64-bit processor.                                                                       |
| • Cisco VSG: 3                                                                                                    |
| • Cisco Prime NSC: 1                                                                                                   |
| SCVMM 2012 SP1 or SCVMM 2012 R2                                                                                        |
|                                                                                                    |

| Requirement  | Description                                                                                                    |
|--------------|----------------------------------------------------------------------------------------------------|
| Browser      | Any of the following browsers:                                                                                                    |
|              | • Internet Explorer 9.0 or higher                                                                                                    |
|              | Mozilla Firefox 23.0 or higher                                                                                                    |
|              | Google Chrome 29.0 or higher                                                                                                    |
|              | Note  If you are running Firefox or IE and do not have Flash, or you have a version of Flash that is older than 11.2, a message displays asking you to install Flash and provides a link to the Adobe website.  Note  Before using Google Chrome with Cisco Prime NSC, you must disable the Adobe Flash Players that are installed by default with Chrome. For more information, see Configuring Chrome for Use with Cisco Prime NSC. |
| Ports        | Access to the Cisco Prime NSC application using a web browser and the following ports (if the deployment uses a firewall, make sure to permit the following ports):                                                                                                    |
|              | • 443 (HTTPS)                                                                                                    |
|              | • 80 (HTTP/TCP)                                                                                                    |
|              | • 843 (Adobe Flash)                                                                                                    |
| Flash Player | Adobe Flash Player plugin 11.2 or higher                                                                                                    |

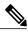

Note

The Cisco VSG software is available for download at http://www.cisco.com/en/US/products/ps13095/index.html and the Cisco Prime NSC software is available for download at http://www.cisco.com/en/US/products/ps13213/index.html.

# **License Requirements**

Cisco VSG license is integrated with the Nexus1000V Multi-Hypervisor License. You need to install the Nexus1000V Multi-Hypervisor License for Cisco VSG for Microsoft Hyper-V. The Cisco N1kv VSM is available in two modes: essential and advanced. VSG functionality is available only in the advanced mode. You need to install the Nexus1000V Multi-Hypervisor License and change the VSM mode to advanced mode. When the Nexus1000V Multi-Hypervisor License is installed, the license for Cisco VSG is automatically included.

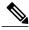

Note

If you try to access VSG services with VSM in essential mode, an error message is generated on VSM console indicating that the Nexus1000V Multi-Hypervisor License is required for VSG.

The Nexus1000V Multi-Hypervisor License in the Release 5.2(1)SM1(5.2) is available in three different types:

- Default: The Nexus 1000v switch may be configured in Essential or Advanced mode.
  - Essential Mode: Not Supported.
  - Advanced Mode: After upgrade to Software Release 5.2(1)SM(5.2) Nexus1000V Multi-Hypervisor License is available with 1024 Socket Count and expires in 60 days.

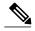

Note

You must install either the evaluation or the permanent (MSFT PKG) license prior to upgrading to the Software Release 5.2(1)SM(5.2).

- Evaluation: The Nexus 1000V switch should be in Advanced mode. After upgrading to Software Release 5.2(1)SM (5.2) Nexus1000V Multi-Hypervisor License is available with1024 Socket Count and expires in 60 days.
- Permanent: The Nexus 1000V switch should be in Advanced mode. After upgrading to Software Release 5.2(1)SM(5.2) - Nexus 1000V Multi-Hypervisor License is available with 1024 Socket Count and expires in 60 days.

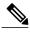

Note

You have to request for an evaluation or permanent Nexus1000V Multi-Hypervisor License.

For more information about the Cisco Nexus 1000V for Microsoft Hyper-V licenses, see the *Cisco Nexus* 1000V for Microsoft Hyper-V License Configuration Guide.

# **VLAN Configuration Requirements for VSG**

You must have two port-profiles configured on two different VLANs in the VSM:

- Service interface VLAN
- HA interface VLAN

# Required Cisco Prime NSC and Cisco VSG Information

The following information can be used during the Cisco Prime NSC and Cisco VSG installation.

| Туре                                                                      | Your Information |
|---------------------------------------------------------------------------|------------------|
| Cisco VSG name—Unique within the inventory folder and up to 80 characters |                  |

| Туре                                                                                                    | Your Information                                                     |
|----------------------------------------------------------------------------------------------------|----------------------------------------------------------------------|
| Hostname—Where the Cisco VSG will be installed in the inventory folder                                                                                                    |                                                                      |
| ISOs—Managed within SCVMM library, if stored at C:\ProgramData\Virtual Machine Manager Library Files\ISO to manage. Refresh the SCVMM library after saving the ISO file to the specified location. |                                                                      |
| Cisco VSG management IP address                                                                                                    |                                                                      |
| VSM management IP address                                                                                                    |                                                                      |
| Cisco Prime NSC instance IP address                                                                                                    |                                                                      |
| Mode for installing the Cisco VSG                                                                                                    | <ul><li>Standalone</li><li>HA primary</li><li>HA secondary</li></ul> |
| Cisco VSG VLAN number                                                                                                    |                                                                      |
| • Service (1)                                                                                                    |                                                                      |
| • Management (2)                                                                                                    |                                                                      |
| • High availability (HA) (3)                                                                                                    |                                                                      |
| Cisco VSG port profile name                                                                                                    |                                                                      |
| • Data (1)                                                                                                    |                                                                      |
| • Management (2)                                                                                                    |                                                                      |
| • High availability (HA) (3)                                                                                                    |                                                                      |
| Note The numbers indicate the Cisco VSG port profile that must be associated with the Cisco VSG VLAN number.                                                                                       |                                                                      |
| HA pair ID (HA domain ID)                                                                                                    |                                                                      |
| Cisco VSG admin password                                                                                                    |                                                                      |
| Cisco Prime NSC admin password                                                                                                    |                                                                      |
| Cisco VSM admin password                                                                                                    |                                                                      |
| Shared secret password (Cisco Prime NSC, Cisco VSG policy agent, Cisco VSM policy agent)                                                                                                    |                                                                      |

Cisco VSG for Microsoft Hyper-V, Release 5.2(1)VSG2(1.1a) and Cisco Prime NSC, Release 3.2 Installation and Upgrade Guide

| Туре               | Your Information |
|--------------------|------------------|
| NSC DNS IP address |                  |
| NSC NTP IP address |                  |

# **Tasks and Prerequisites Checklist**

| Tasks                                                                       | Prerequisites                                                                                                    |
|-----------------------------------------------------------------------------|----------------------------------------------------------------------------------------------------|
| Task 1: Installing the Cisco Prime NSC from an ISO Image.                   | <ul> <li>Make sure that you know the following:</li> <li>Verified that the Hyper-V host on which to deploy Cisco Prime NSC VM is available in SCVMM.</li> <li>Copied the Cisco Prime NSC 3.2 ISO image to the SCVMM library location on the file system. To make this image available in SCVMM, choose Library &gt; Library Servers, right-click the library location, and then refresh.</li> <li>NTP server information.</li> </ul>                                                                                                    |
| Task 2: On the VSM, Configuring Cisco<br>Prime NSC Policy Agent, on page 22 | <ul> <li>Make sure that you know the following:</li> <li>Cisco Prime NSC policy-agent image on the VSM (for example, vsmhv-pa.3.2.1c.bin)</li> <li>Note The string vsmhv-pa must appear in the image name as highlighted.</li> <li>The IP address of Cisco Prime NSC</li> <li>The shared secret password you defined during Cisco Prime NSC installation</li> <li>IP connectivity between the VSM and Cisco Prime NSC is working</li> <li>Note If you upgrade your VSM, you must also copy the latest Cisco VSM policy agent image. This image is available in Cisco Prime NSC image bundle to boot from a flash drive and to complete registration with Cisco Prime NSC.</li> </ul> |

| Tasks                                                             | Prerequisites                                                                                                    |
|-------------------------------------------------------------------|----------------------------------------------------------------------------------------------------|
| Task 3: On the VSM, Preparing Cisco VSG Port Profiles, on page 24 | Make sure that you know the following:                                                                                                    |
|                                                                   | Logical Switch name (Network Uplink port-profile name).                                                                                                    |
|                                                                   | <ul> <li>VLAN ID for the Cisco VSG data interface (for<br/>example,100).</li> </ul>                                                                                              |
|                                                                   | • VLAN ID for the Cisco VSG-ha interface (for example, 200).                                                                                                    |
|                                                                   | Management VLAN (management).                                                                                                    |
|                                                                   | Note None of these VLANs need to be system VLANs.                                                                                                    |
| Task 4: On the VSM, Configuring Virtual                           | Make sure that you know the following:                                                                                                    |
| Network Adapters on the Hosts, on page 26                         | Cisco VSG port-profile configured on VSM.                                                                                                    |
| Task 5: Installing Cisco VSG from an ISO                          | Make sure that you know the following:                                                                                                    |
| Image, on page 27                                                 | • Installed Microsoft SCVMM SP1 or SCVMM R2.                                                                                                    |
|                                                                   | • Downloaded the Cisco VSG ISO image and uploaded it to the server (C:\ProgramData\Virtual Machine Manager Library Files\ISO). Refresh the library server under the Library tab. |
|                                                                   | Cisco VSG-Data port profile: VSG-Data.                                                                                                    |
|                                                                   | Cisco VSG-ha port profile: VSG-ha.                                                                                                    |
|                                                                   | • HA ID.                                                                                                    |
|                                                                   | • IP/subnet mask/gateway information for Cisco VSG                                                                                                    |
|                                                                   | Administrator password                                                                                                    |
|                                                                   | <ul> <li>Minimum of 2 GB RAM and 2 GB hard disk space,<br/>recommended space is 4 GB RAM and 4 GB hard disk.</li> </ul>                                                          |
|                                                                   | Cisco Prime NSC IP address.                                                                                                    |
|                                                                   | The shared secret password.                                                                                                    |
|                                                                   | • IP connectivity between Cisco VSG and Cisco Prime NSC is okay.                                                                                                    |
|                                                                   | Cisco VSG NSC-PA image name (vsghv-pa.2.1.1e.bin) is available.                                                                                                    |

| Tasks                                                                                                    | Prerequisites                                                                                                    |
|----------------------------------------------------------------------------------------------------|----------------------------------------------------------------------------------------------------|
| Task 6: On the VSG, Configuring the Cisco                                                                       | Make sure that you know the following:                                                                                                    |
| Prime NSC Policy Agent, on page 31                                                                              | The Cisco Prime NSC policy-agent image on Cisco VSG (for example, vsghv-pa.2.1.1e.bin).                                                                                                    |
|                                                                                                    | Note The string vsghv-pa must appear in the image name as highlighted.                                                                                                    |
|                                                                                                    | • IP address of the Cisco Prime NSC.                                                                                                    |
|                                                                                                    | Shared secret password you defined during the Cisco Prime<br>NSC installation.                                                                                                    |
|                                                                                                    | • IP connectivity between the VSG and the Cisco Prime NSC.                                                                                                    |
|                                                                                                    | Note If you upgrade your VSG, you must also copy the latest Cisco VSG policy agent image. This image is available in Cisco Prime NSC image bundle to boot from a flash drive and to complete registration with Cisco Prime NSC. |
| Task 7: On Cisco VSG, Cisco VSM, and Cisco Prime NSC, Verifying the NSC Policy-Agent Status, on page 32         |                                                                                                    |
| Task 8: On Cisco Prime NSC, Configuring                                                                         | Make sure that you know the following:                                                                                                    |
| a Tenant, Security Profile, Compute<br>Firewall, and Assigning Cisco VSG to the<br>Compute Firewall, on page 33 | <ul> <li>Adobe Flash Player (version 11.2 or later) has been installed</li> </ul>                                                                                                    |
| compare the wan, on page 22                                                                                     | The IP address of the Cisco Prime NSC                                                                                                    |
|                                                                                                    | The admin user password                                                                                                    |
| Task 13: Installing Microsoft Service<br>Provider Foundation, on page 41                                        |                                                                                                    |
| Task 9: On Cisco Prime NSC, Assigning Cisco VSG to the Compute Firewall                                         |                                                                                                    |
| Task 9: On the Prime NSC, Configuring a Permit-All Rule, on page 36                                             | _                                                                                                    |
| Task 10: On Cisco VSG, Verifying the Permit-All Rule, on page 36                                                | _                                                                                                    |
| Task 11: Enabling Logging, on page 37                                                                           | _                                                                                                    |

| Tasks                                                                                                    | Prerequisites                                                                            |
|----------------------------------------------------------------------------------------------------|------------------------------------------------------------------------------------------|
| Task 12: Enabling the Traffic VM                                                                                     | Make sure that you know the following:                                                   |
| Port-Profile for Firewall Protection and<br>Verifying the Communication Between the<br>VSM, VEM, and VSG, on page 38 | The server VM that runs with an access port profile (for example, web server)            |
|                                                                                                    | The Cisco VSG data IP address (for example, 10.10.10.200) and VLAN ID (for example, 100) |
|                                                                                                    | The security profile name (for example, sp-web)                                          |
|                                                                                                    | • The organization (Org) name (for example, root/Tenant-A)                               |
|                                                                                                    | The port profile that you would like to edit to enable firewall protection               |
|                                                                                                    | That one active port in the port-profile with Cisco vPath configuration has been set up  |
| Task 14: Sending Traffic Flow and on<br>Cisco VSG Verifying Statistics and Logs,<br>on page 43                       |                                                                                          |

# **Host Requirements**

- Microsoft SCVMM SP1 or SCVMM R2
- Microsoft Windows Server 2012 or Windows Server 2012 R2
- 6 GB RAM

# **Obtaining Cisco Prime NSC and Cisco VSG Software**

Cisco VSG software is available for download at the following URL:

http://software.cisco.com/download/navigator.html

Cisco Prime NSC software is available for download at the following URL:

http://software.cisco.com/download/navigator.html

# Task 1: Installing the Cisco Prime NSC from an ISO Image

## **Before You Begin**

Ensure that you have:

- Verified that the Hyper-V host on which to deploy Cisco Prime NSC VM is available in SCVMM.
- Copied the Cisco Prime NSC 3.2 ISO image to the SCVMM library location on the file system. To make
  this image available in SCVMM, choose Library > Library Servers, right-click the library location,
  and then refresh.

Cisco VSG for Microsoft Hyper-V, Release 5.2(1)VSG2(1.1a) and Cisco Prime NSC, Release 3.2 Installation and Upgrade Guide

• NTP server information.

### **Step 1** Launch the SCVMM.

Figure 6: Create Virtual Machine Wizard - Select Source

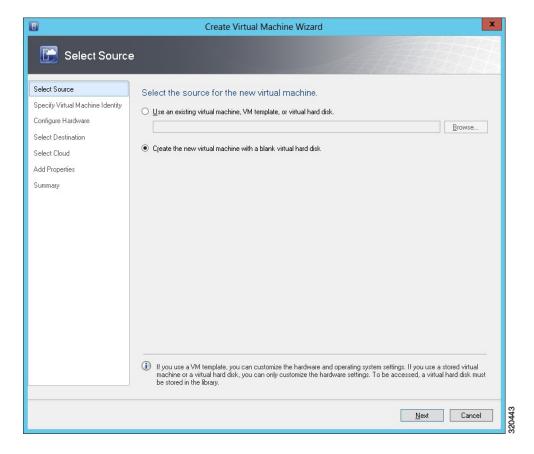

- Step 2 In the VMs and Services pane, choose the Hyper-V host on which to deploy the Cisco Prime NSC VM.
- **Step 3** Right-click the Hyper-V host and choose **Create Virtual Machine**.
- Step 4 In the Create Virtual Machine wizard, from the Select Source screen, choose the Create the new virtual machine with a blank virtual hard disk radio button, and then click Next.
- Step 5 In the Specify Virtual Machine Identity screen, Specify the name and description for the virtual machine, and then click Next.
- **Step 6** In the **Configure Hardware** screen, do the following:
  - a) From General, do the following:
    - Choose **Processor** and set the number of processors.
    - Choose **Memory** and choose the required memory value. You will need a minimum 4 GB of memory.
  - b) From **Bus Configuration > IDE Devices**, do the following:

- Choose the hard disk with the virtual machine name you specified and enter the required size of the hard disk.
   You will need at least 20 GB.
- Click New > Disk to add a new hard disk, enter hard disk name in the File Name field, set the hard disk size to 20 GB and click Ok.
- Choose **Virtual DVD Drive**, choose the **Existing ISO image file** radio button, and browse to select the Cisco Prime NSC 3.2 ISO image file from the library in the **Select ISO** dialog box.
- c) Choose Network Adapters > Network Adapter 1, select the Connect to a VM Network radio button, and browse to select a VM Network.
- d) Click Next.
- **Step 7** In the **Select Destination** screen, do the following:
  - a) Choose the Place the virtual machine on a host radio button.
  - b) Ffrom the **Destination** drop-down list, choose **All hosts**.
  - c) Click Next.
- **Step 8** In the **Select Host** screen, choose the destination, and then click **Next.**
- **Step 9** In the **Configure Settings** screen, click **Browse** and navigate to the storage location of virtual machine file, and then click **Next.**
- Step 10 In the Add properties screen, choose the Red Hat Enterprise Linux 5 (64 bit) operating system, and then click Next.
- **Step 11** In the **Summary** screen, do the following:
  - a) Verify the settings.
  - b) Check the Start the virtual machine after deploying it check box.

c) Click Create.

Figure 7: Create Virtual Machine Wizard - Summary

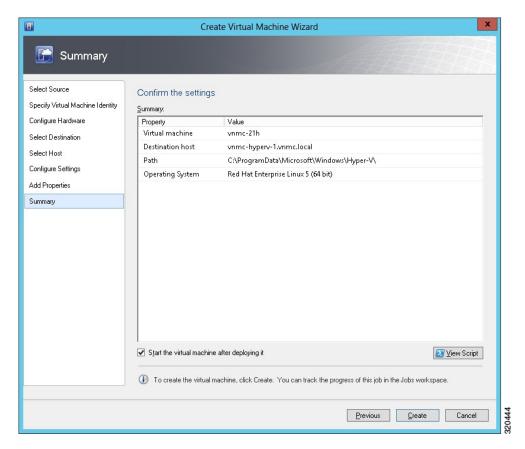

The job Create VM starts. You can see the status of this job in the **Recent Jobs** window. Ensure that the job completes without any errors.

- Step 12 After the VM is successfully created, right-click the new Virtual Machine and choose Connect or View > Connect Via Console.
- **Step 13** Launch the console and install Cisco Prime NSC.

Note Before the final Cisco Prime NSC installation step, before you reboot, launch SCVMM again, and right-click the Virtual machine and choose **Properties > Hardware Configuration > Bus Configuration > Virtual DVD Drive > no media**, so that Cisco Prime NSC does not use the ISO image at boot time.

**Step 14** After Cisco Prime NSC is successfully deployed, click **Close** and power on the Cisco Prime NSC VM.

# Task 2: On the VSM, Configuring Cisco Prime NSC Policy Agent

Once Cisco Prime NSC is installed, you must register the VSM with Cisco Prime NSC.

22

## **Before You Begin**

Ensure that you have:

• Cisco Prime NSC policy-agent image on the VSM (for example, vsmhv-pa.3.2.1c.bin)

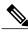

Note

The string vsmhv-pa must appear in the image name as highlighted.

- The IP address of Cisco Prime NSC
- The shared secret password you defined during Cisco Prime NSC installation
- IP connectivity between the VSM and Cisco Prime NSC is working

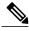

Note

If you upgrade your VSM, you must also copy the latest Cisco VSM policy agent image. This image is available in Cisco Prime NSC image bundle to boot from a flash drive and to complete registration with Cisco Prime NSC.

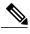

Note

VSM clock should be synchronized with Cisco Prime NSC clock.

## **SUMMARY STEPS**

- **1.** On the VSM, enter the following commands:
- **2.** Check the status of the NSC policy agent configuration to verify that you have installed Cisco Prime NSC correctly and it is reachable by entering the **show nsc-pa status** command. This example shows that Cisco Prime NSC is reachable and the installation is correct:

## **DETAILED STEPS**

**Step 1** On the VSM, enter the following commands:

```
vsm# configure terminal
vsm(config)# nsc-policy-agent
vsm(config-nsc-policy-agent)# registration-ip 10.193.75.95
vsm(config-nsc-policy-agent)# shared-secret Example_Secret123
vsm(config-nsc-policy-agent)# policy-agent-image vsmhv-pa.3.2.1c.bin
vsm(config-nsc-policy-agent)# exit
vsm(config)# copy running-config startup-config
vsm(config)# exit
```

Step 2 Check the status of the NSC policy agent configuration to verify that you have installed Cisco Prime NSC correctly and it is reachable by entering the **show nsc-pa status** command. This example shows that Cisco Prime NSC is reachable and the installation is correct:

```
vsm# show nsc-pa status
NSC Policy-Agent status is - Installed Successfully. Version 3.2(1)-vsm
vsm
```

Cisco VSG for Microsoft Hyper-V, Release 5.2(1)VSG2(1.1a) and Cisco Prime NSC, Release 3.2 Installation and
Upgrade Guide

The VSM is now registered with Cisco Prime NSC.

This example shows that Cisco Prime NSC is unreachable or an incorrect IP is configured:

```
vsm# show nsc-pa status
nsc Policy-Agent status is - Installation Failure
Cisco Prime NSC not reachable.
vsm#
```

This example shows that the NSC policy-agent is not configured or installed:

```
vsm# show nsc-pa status
NSC Policy-Agent status is - Not Installed
```

# Task 3: On the VSM, Preparing Cisco VSG Port Profiles

To prepare Cisco VSG port profiles, you must create the VLANs and use the VLANs in Cisco VSG data port profile and the Cisco VSG-ha port profile.

### **Before You Begin**

Ensure that you have:

- Logical Switch name (Network Uplink port-profile name).
- VLAN ID for the Cisco VSG data interface (for example, 100).
- VLAN ID for the Cisco VSG-ha interface (for example, 200).
- Management VLAN (management).

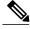

Note

None of these VLANs need to be system VLANs.

#### **SUMMARY STEPS**

- 1. Create a Cisco VSG data port profile and a Cisco VSG-ha port profile by first enabling the Cisco VSG data port-profile configuration mode. Cisco VSG data interface should be in the system VLAN. To configure VSG data interface in the system VLAN, you need a system network segment, a system port-profile, and an uplink configured as a system uplink. Use the configure command to enter global configuration mode.
- 2. Create Network Uplink port-profile and use it in the Logical Switch.
- **3.** Create the network segment and port-profile for the Data VLAN.
- 4. Create the network segment and port-profile for the HA VLAN.

#### **DETAILED STEPS**

Step 1 Create a Cisco VSG data port profile and a Cisco VSG-ha port profile by first enabling the Cisco VSG data port-profile configuration mode. Cisco VSG data interface should be in the system VLAN. To configure VSG data interface in the system VLAN, you need a system network segment, a system port-profile, and an uplink configured as a system uplink. Use the **configure** command to enter global configuration mode.

```
Important
                      Ensure that all the critical VMs are configured in the system
          vsm# configure
Step 2
          Create Network Uplink port-profile and use it in the Logical Switch.
          vsm(config) # nsm logical network vsm LogicalNet
          vsm(config-logical-net)# exit
          vsm(config) # nsm network segment pool vsm NetworkSite
           vsm(config-net-seg-pool) # member-of logical network vsm LogicalNet
          vsm(config-net-seg-pool)# exit
          vsm(config) # nsm ip pool template VM IP Pool
          vsm(config-ip-pool-template) # ip address 10.0.0.2 10.0.0.255
          vsm(config-ip-pool-template)# network 255.255.255.0 10.0.0.1
          vsm(config-ip-pool-template)# exit
          vsm(config)#port-profile type ethernet sys-uplink
           vsm(config-port-prof)#channel-group auto
           vsm(config-port-prof) #no shutdown
          vsm(config-port-prof) #system port-profile
          vsm(config-port-prof)#state enabled
          vsm(config-port-prof)#exit
          vsm(config)# nsm network uplink vsm Uplink
          vsm(config-uplink-net)# allow network segment pool vsm NetworkSite
          vsm(config-uplink-net)# import port-profile sys Uplink
          vsm(config-uplink-net)# system network uplink
          vsm(config-uplink-net) # publish uplink-network
          vsm(config-uplink-net)# exit
Step 3
          Create the network segment and port-profile for the Data VLAN.
          vsm(config) # nsm network segment VMAccess 502
          vsm(config-net-seg) # member-of network segment pool vsm NetworkSite
          vsm(config-net-seg)# system network segment
          vsm(config-net-seg)# switchport access vlan 502
          vsm(config-net-seg) # ip pool import template VM_IP_Pool
          vsm(config-net-seg)# publish network-segment
           vsm(config-net-seg) # exit
           vsm(config) # port-profile type vethernet VSG_Data
          vsm(config-port-prof)# no shutdown
          vsm(config-port-prof) # state enabled
          vsm(config-port-prof)# system port-profile
          vsm(config-port-prof)# publish port-profile
          vsm(config-port-prof)# exit
Step 4
          Create the network segment and port-profile for the HA VLAN.
          vsm(config) # nsm network segment VMAccess 503
          vsm(config-net-seg) # member-of network segment pool vsm_NetworkSite
          vsm(config-net-seg)# switchport access vlan 503
          vsm(config-net-seg)# ip pool import template VM IP Pool
          vsm(config-net-seg)# publish network-segment
          vsm(config-net-seg) # exit
          vsm(config)# port-profile type vethernet VSG HA
```

vsm(config-port-prof) # no shutdown

Cisco VSG for Microsoft Hyper-V, Release 5.2(1)VSG2(1.1a) and Cisco Prime NSC, Release 3.2 Installation and
Upgrade Guide

```
vsm(config-port-prof)# state enabled
vsm(config-port-prof)# publish port-profile
vsm(config-port-prof)# exit
```

# Task 4: On the VSM, Configuring Virtual Network Adapters on the Hosts

Now that you have prepared Cisco VSG port profiles on VSM, you should configure virtual network adapters on the hosts.

This task includes the following subtasks:

- Create Port-profile for the Virtual Network Adapter, on page 26
- Creating Virtual Network Adapter, on page 27

## **Before You Begin**

Ensure that you have:

Cisco VSG port-profile configured on VSM.

# **Create Port-profile for the Virtual Network Adapter**

You need to log in to VSM to create port-profile for the virtual network adapter.

#### **SUMMARY STEPS**

1. Create port-profile for the virtual network adapter in VSM.

#### **DETAILED STEPS**

Create port-profile for the virtual network adapter in VSM.

#### Example:

```
vsm#configure terminal
vsm(config) #port-profile type vethernet Virtual-Net-PP
vsm(config-port-prof) #capability 13-vservice
vsm(config-port-prof) #no shutdown
vsm(config-port-prof) #state enabled
vsm(config-port-prof) #publish port-profile
vsm(config-port-prof) #exit
vsm#copy running-config startup-config
```

## **Creating Virtual Network Adapter**

#### **Before You Begin**

Make sure that you know the following:

• Port-profile for virtual network adapter is created.

| Step 1  | Launch SCVMM.                                                                                                    |  |  |
|---------|----------------------------------------------------------------------------------------------------|--|--|
| Step 2  | In the VMs and Services tab, click All Hosts.                                                                                    |  |  |
| Step 3  | Choose the host on which you want to add the virtual network adapter.                                                            |  |  |
| Step 4  | Right-click the host and choose <b>Properties</b> from the pop-up menu.                                                          |  |  |
| Step 5  | In the Properties window, click Virtual Switches.                                                                                |  |  |
| Step 6  | On the Virtual Switches tab, click New Virtual Network Adapter.                                                                  |  |  |
| Step 7  | In the <b>Name</b> field, enter name of virtual network adapter.                                                                 |  |  |
| Step 8  | Under the <b>Connectivity</b> , in the <b>VM Network</b> field, choose an appropriate VM network.                                |  |  |
| Step 9  | Under <b>Port profile</b> , select L3 service enabled port-profile that you created from the <b>Classification</b> drop-down lis |  |  |
| Step 10 | Under IP address configuration, check Static radio-button and do the following:                                                  |  |  |
|         | a) Choose IP-pool for virtual network adapter from the <b>IPv4 pool</b> drop-down list.                                          |  |  |
|         | b) In the IPv4 address field, enter IP address for virtual network adapter.                                                      |  |  |
| Step 11 | Click <b>Ok</b> .                                                                                                    |  |  |

#### What to Do Next

The VM manager warning message appears, click Ok.

Add a physical router between VSG and virtual network adapter.

# Task 5: Installing Cisco VSG from an ISO Image

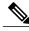

Nata

Cisco VSG is supported as VSB on Nexus Cloud Services platform only.

#### **Before You Begin**

Ensure that you have:

- Installed Microsoft SCVMM SP1 or SCVMM R2.
- Downloaded the Cisco VSG ISO image and uploaded it to the server (C:\ProgramData\Virtual Machine Manager Library Files\ISO). Refresh the library server under the Library tab.
- Cisco VSG-Data port profile: VSG-Data.

Step 12

- Cisco VSG-ha port profile: VSG-ha.
- HA ID.
- IP/subnet mask/gateway information for Cisco VSG
- Administrator password
- Minimum of 2 GB RAM and 2 GB hard disk space, recommended space is 4 GB RAM and 4 GB hard disk
- Cisco Prime NSC IP address.
- The shared secret password.
- $\bullet$  IP connectivity between Cisco VSG and Cisco Prime NSC is okay.

28

- Cisco VSG NSC-PA image name (vsghv-pa.2.1.1e.bin) is available.
- Step 1 Launch SCVMM.
- Step 2 On the VMs and Services tab, click Create Virtual Machine.
- Step 3 In the Create Virtual Machine Wizard, in the Select Source screen, check the Create the new virtual machine with a blank virtual hard disk radio button, and click Next.
- Step 4 In the Specify Virtual Machine Identity screen, enter the name for the Cisco VSG in the Virtual machine name field and click Next.

Figure 8: Create Virtual Machine Wizard - Specify Virtual Machine Identity

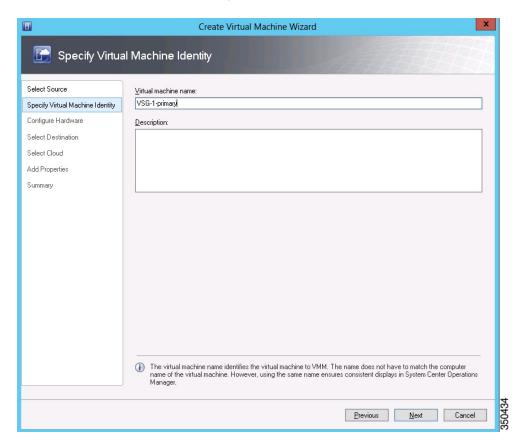

- **Step 5** In the **Configure Hardware** section, do the following:
  - a) Under General, choose Memory, choose the Static option, and enter 2048 MB in the Virtual machine memory field.
  - b) Under **Bus Configuration**, choose the primary disk and enter 2 in the Size (GB) field.
  - c) Choose the virtual DVD Drive, select the Existing ISO image file radio button and browse for the VSG ISO within the SCVMM Library.
  - d) Click New > Network Adapter to create a total of three new Network Adapters.

• Under the **Network Adapters** section, choose **Network Adapter 1**, and then choose **Connected to a VM network** and browse for the appropriate network that corresponds to the network segment for the VSG's data interface.

**Note** Network Adapter 1 is Service/Data network, use it to connect to the Data network.

**Note** Network Adapter 2 is the management network, connect it to the management network for the VSG

**Note** Network Adapter 3 is the HA network, connect it to the HA network.

Figure 9: Create Virtual Machine Wizard - Configure Hardware

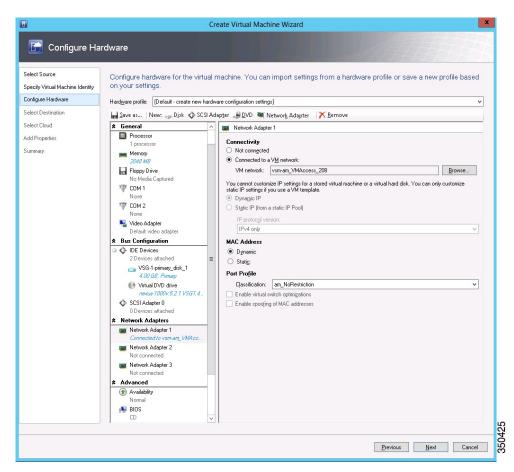

• From the Classification drop-down list, choose the port-profile corresponding to the VSG's data interface.

**Note** Repeat Step d to create network adapters for management and HA.

- Step 6 In the Select Destination section, choose Place the virtual machine in a host, choose the host group on which you want to store the VSG from the drop-down list, and click Next.
- **Step 7** In the **Select Host** section, choose the host that you want to place the VSG on and click **Next.**
- **Step 8** In the Configure Settings section, review the virtual machine settings to ensure they are correct, and click Next.
- Step 9 (Optional) In the Add Properties section, choose the Other Linux (64-bit) from the Operating System from the drop-down list, and then click Next.
- **Step 10** In the **Summary** section, click **Create**.
- Step 11 Once the VSG is successfully installed, choose the VSG on the VMs and Services tab, and click Power On.
- **Step 12** Connect to the VSG using Connect or View > Connect via Console.

# Task 6: On the VSG, Configuring the Cisco Prime NSC Policy Agent

Once Cisco Prime NSC is installed, you must register Cisco VSG with Cisco Prime NSC.

#### **Before You Begin**

Ensure that you have:

• The Cisco Prime NSC policy-agent image on Cisco VSG (for example, vsghv-pa.2.1.1e.bin).

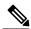

Note

The string vsghv-pa must appear in the image name as highlighted.

- IP address of the Cisco Prime NSC.
- Shared secret password you defined during the Cisco Prime NSC installation.
- IP connectivity between the VSG and the Cisco Prime NSC.

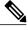

Note

If you upgrade your VSG, you must also copy the latest Cisco VSG policy agent image. This image is available in Cisco Prime NSC image bundle to boot from a flash drive and to complete registration with Cisco Prime NSC.

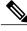

Note

VSG clock should be synchronized with Cisco Prime NSC clock.

#### **SUMMARY STEPS**

- **1.** On Cisco VSG, configure the NSC policy agent:
- 2. Check the status of the NSC policy agent configuration to verify that you have installed Cisco Prime NSC correctly and it is reachable by entering the **show nsc-pa status** command. This example shows that Cisco Prime NSC is reachable and the installation is correct:

#### **DETAILED STEPS**

#### **Step 1** On Cisco VSG, configure the NSC policy agent:

Step 2 Check the status of the NSC policy agent configuration to verify that you have installed Cisco Prime NSC correctly and it is reachable by entering the **show nsc-pa status** command. This example shows that Cisco Prime NSC is reachable and the installation is correct:

```
VSG-Firewall(config) # show nsc-pa status
NSC Policy-Agent status is - Installed Successfully. Version 2.1(1b)-vsg
Cisco VSG is now registered with Cisco Prime NSC.
```

This example shows that Cisco Prime NSC is unreachable or an incorrect IP is configured:

```
vsg# show nsc-pa status
NSC Policy-Agent status is - Installation Failure
Cisco Prime NSC not reachable.
vsg#
This example shows that the NSC policy-agent is not configured or installed:
vsg# show nsc-pa status
NSC Policy-Agent status is - Not Installed
```

# Task 7: On Cisco VSG, Cisco VSM, and Cisco Prime NSC, Verifying the NSC Policy-Agent Status

You can use the **show nsc-pa status** command to verify the nsc policy-agent status on Cisco VSG, Cisco VSM, and Cisco Prime NSC (which can indicate that you have installed the policy-agent successfully).

#### **SUMMARY STEPS**

- 1. Log in to the Cisco VSG.
- 2. Check the status of NSC-PA configuration by entering the following command:
- **3.** Log in to the Cisco VSM.
- **4.** Check the status of NSC-PA configuration by entering the following command:
- **5.** Log in to Cisco Prime NSC.
- 6. Click Resource Management and then click Resources.
- 7. In the navigation pane, click VSMs and verify the VSM information in the VSMs pane.
- 8. In the navigation pane, click VSGs and verify the VSG information in the VSGs pane.

#### **DETAILED STEPS**

| Step 1<br>Step 2 | Log in to the Cisco VSG.  Check the status of NSC-PA configuration by entering the following command:  vsg# show nsc-pa status  NSC Policy-Agent status is - Installed Successfully. Version 2.0(la)-vsg  vsg#     |
|------------------|----------------------------------------------------------------------------------------------------|
| Step 3           | Log in to the Cisco VSM.                                                                                                    |
| Step 4           | Check the status of NSC-PA configuration by entering the following command:  VSM# show nsc-pa status  NSC Policy-Agent status is - Installed Successfully. Version 2.0(0.22)-vsm  VSM#                             |
| Step 5           | Log in to Cisco Prime NSC.                                                                                                    |
| Step 6           | Click Resource Management and then click Resources.                                                                                                    |
| Step 7<br>Step 8 | In the <b>navigation</b> pane, click <b>VSMs</b> and verify the VSM information in the <b>VSMs</b> pane.  In the <b>navigation</b> pane, click <b>VSGs</b> and verify the VSG information in the <b>VSGs</b> pane. |

# Task 8: On Cisco Prime NSC, Configuring a Tenant, Security Profile, Compute Firewall, and Assigning Cisco VSG to the Compute Firewall

Now that you have Cisco Prime NSC and Cisco VSG successfully installed with the basic configurations, you should configure the basic security profiles and policies.

This task includes the following subtasks:

- Configuring a Tenant on Cisco Prime NSC, on page 34
- Configuring a Security Profile on the Cisco Prime NSC, on page 34
- Configuring a Compute Firewall and Assigning Cisco VSG to Cisco Prime NSC, on page 35

#### What to Do Next

Go to Configuring a Tenant on Cisco Prime NSC, on page 34

#### **Configuring a Tenant on Cisco Prime NSC**

Tenants are entities (businesses, agencies, institutions, and so on) whose data and processes are hosted on VMs on the virtual data center. To provide firewall security for each tenant, the tenant must first be configured in Cisco Prime NSC.

#### **SUMMARY STEPS**

- 1. From the Cisco Prime NSC toolbar, click the **Tenant Management** tab.
- 2. In the Navigation pane directory tree, right-click **root**, and from the drop-down list, choose **Create Tenant**.
- 3. In the Create Tenant dialog box, do the following:
- 4. Click OK.

#### **DETAILED STEPS**

- **Step 1** From the Cisco Prime NSC toolbar, click the **Tenant Management** tab.
- Step 2 In the Navigation pane directory tree, right-click root, and from the drop-down list, choose Create Tenant.
- **Step 3** In the Create Tenant dialog box, do the following:
  - a) In the Name field, enter the tenant name; for example, Tenant-A.
  - b) In the **Description** field, enter a description for that tenant.
- Step 4 Click OK.

Notice that the tenant that you have just created is listed in the left-side pane under root.

#### What to Do Next

See Configuring a Security Profile on the Cisco Prime NSC, on page 34

# **Configuring a Security Profile on the Cisco Prime NSC**

You can configure a security profile on Cisco Prime NSC.

- **Step 1** In the Cisco Prime NSC toolbar, click the **Policy Management>Service Profiles**.
- Step 2 In the Root navigation window, from the directory path, choose Tenant > Compute Firewall > Compute Security Profile.
- Step 3 Right-click Compute Security Profile and choose Add Compute Security Profile.
  The Add Compute Security Profile dialog box opens.
- Step 4 In the Add Compute Security Profile dialog box, do the following:

- a) In the **Name** field, enter a name for the security profile; for example, sp-web.
- b) In the **Description** field, enter a brief description of this security profile.

#### Step 5 Click OK

#### What to Do Next

See Configuring a Compute Firewall and Assigning Cisco VSG to Cisco Prime NSC, on page 35

## Configuring a Compute Firewall and Assigning Cisco VSG to Cisco Prime NSC

The compute firewall is a logical virtual entity that contains the device profile that you can bind (assign) to Cisco VSG VM. The device policy in the device profile is then pushed from Cisco Prime NSC to Cisco VSG. Once this is complete, the compute firewall is in the applied configuration state on Cisco Prime NSC.

- **Step 1** From Cisco Prime NSC, choose **Resource Management > Managed Resources**.
- **Step 2** On the left-pane directory tree, navigate to choose a tenant.
- Step 3 Click the Action drop-down list, choose Add Compute Firewall. The Add Compute Firewall dialog box opens.
- **Step 4** In the **Add Compute Firewall** dialog box, do the following:
  - a) In the **Name** field, enter a name for the compute firewall.
  - b) In the **Description** field, enter a brief description of the compute firewall.
  - c) In the **Host Name** field, enter the name for your Cisco VSG.
- Step 5 Click Next.

The new Compute Firewall pane displays with the information that you provided.

- Step 6 In the Select Service Devices pane, choose Assign VSG radio button, from the VSG Devices drop-down, choose a VSG. then and click Next.
- Step 7 In the Interface tab, Configure Data Interface pane, enter data interface (data0) IP address and subnet mask, and click Next.
- **Step 8** Verify the configuration in **Summary** tab and click **Finish**.
- **Step 9** Click **Root** > **Tenant** > **Network Services** and verify the status of the firewall.

# Task 9: On the Prime NSC, Configuring a Permit-All Rule

You can configure a permit-all rule in the Cisco Prime NSC.

- **Step 1** Log in to the Cisco Prime NSC.
- **Step 2** Choose **Policy Management** > **Service Profiles**.
- **Step 3** Choose **Root** > **Tenant** > **Compute Firewall** > **Compute Security Profile**, and then select a security profile.
- Step 4 In the right pane, click Add ACL Policy Set.
- **Step 5** In the **Add ACL Policy** dialog box, do the following:
  - a) In the Name field, enter the ACL Policy Set name.
  - b) In the **Description** field, enter a brief description of the ACL Policy Set.
  - c) Click Add ACL Policy.
- Step 6 In the Add ACL Policy dialog-box, enter the policy name, enter policy description, and then click Add Rule.
- **Step 7** In the **Add Rule dialog** box, do the following:
  - a) In the Name field, enter the rule name.
  - b) For the **Action** radio button, choose the matching condition (for example, Permit-All to permit all the traffic).
  - c) On the Condition Match Criteria field, choose the required condition.
  - d) On the **Source Destination Service** tab, click **Add** to add source/destination conditions or service.
  - e) On the **Protocol** tab, uncheck **Any** to choose specific protocols. Do not uncheck **Any** if you wish to match all the protocols.
  - f) On the Ether-Type tab, click Add to specify an Ether type for the rule.
  - g) On the **Time Range** tab, keep the default option to leave the rule enabled.
  - h) On the **Advanced** tab, click **Add** to add checks for source ports.
  - i) Click Ok.
- Step 8 In the Add Policy dialog box, click OK.

The newly created policy is displayed in the **Assigned** field.

- **Step 9** In the **Add Policy Set** dialog box, click **OK**.
- **Step 10** In the **Service Profile** window, click **Save**.

# Task 10: On Cisco VSG, Verifying the Permit-All Rule

You can verify the rule presence in Cisco VSG, by using the Cisco VSG CLI and the **show** commands.

vsg# show running-config rule
rule POL-DEMO/R-DEMO@root/Tenant/VDC
cond-match-criteria: match-allaction permit
rule POL1/R1@root/Tenant/VDC
cond-match-criteria: match-allaction permit
rule default/default-rule@root
cond-match-criteria: match-allaction drop
vsg#

# **Task 11: Enabling Logging**

To enable logging follow these procedures:

- Enabling Logging level 6 for Policy-Engine Logging, on page 37
- Enabling Global Policy-Engine Logging, on page 38

### **Enabling Logging level 6 for Policy-Engine Logging**

Logging enables you to see what traffic is going through your monitored virtual machine. This logging is helpful for verifying that you have a proper configuration and to help in troubleshooting. You can enable Logging Level 6 for policy-engine logging in a monitor session.

- **Step 1** Log in to Cisco Prime NSC.
- **Step 2** Choose **Policy Management** > **Device Configurations**.
- Step 3 In the Navigation pane, choose root > Policies > Syslog > Default, and then click Edit.
- **Step 4** In the **Edit Syslog** dialog box, do the following:
  - a) Click the Servers tab.
  - b) In the Server Type column, choose the primary server type from the displayed list.
  - c) From the pane toolbar, click Edit.

Figure 10: Edit Syslog Dialog Box

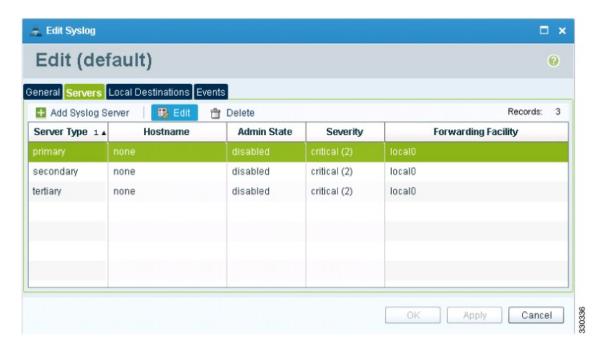

#### **Step 5** In the **Edit Syslog Client** dialog box, do the following:

- a) In the Hostname/IP address field, enter the syslog server IP address.
- b) From the **Severity** drop-down list, choose **Information(6)**.
- c) From the Admin State drop-down list, check Enabled radio button.
- d) Click OK.

#### Step 6 Click OK.

#### What to Do Next

See Enabling Global Policy-Engine Logging, on page 38.

# **Enabling Global Policy-Engine Logging**

Logging enables you to see what traffic is going through your monitored VM. This logging is helpful for verifying that you have a proper configuration and to help in troubleshooting.

- **Step 1** Log in to Cisco Prime NSC.
- Step 2 In the Cisco Prime NSC window, choose Policy Management > Device Configurations > root > Device Profiles > default. The default Device Profile window opens.
- **Step 3** In the **default** pane, do the following:
  - a) In the Work pane, click the Policies.
  - b) In the **Policy Engine Logging** field, check the **Enabled** radio button.
- Step 4 Click Save.

# Task 12: Enabling the Traffic VM Port-Profile for Firewall Protection and Verifying the Communication Between the VSM, VEM, and VSG

This section includes the following topics:

- Enabling Traffic VM Port-Profile for Firewall Protection, on page 39
- Verifying the VSM or VEM for Cisco VSG Reachability, on page 40
- Checking the VM Virtual Ethernet Port for Firewall Protection, on page 41

#### **Before You Begin**

Ensure that you have:

- Server VM that runs with an access port profile (for example, web server)
- Cisco VSG data IP address (for example, 10.10.10.200) and VLAN ID (for example, 100)
- Set up the Virtual Network Adapter
- Security profile name (for example, sp-web)
- Organization (Org) name (for example, root/Tenant-A)
- Port profile that you would like to edit to enable firewall protection

### **Enabling Traffic VM Port-Profile for Firewall Protection**

You can enable a traffic VM port profile for traffic protection.

#### **SUMMARY STEPS**

- 1. Create VSG node.
- 2. Create the network segment and Traffic VM Port-Profile for Firewall Protection.

#### **DETAILED STEPS**

```
Step 1 Create VSG node.
```

```
vsm#configure terminal
vsm (config) # vservice node VSG type vsg
vsm (config-vservice-node) # ip address 10.10.10.200
vsm (config-vservice-node) # adjacency 13
vsm (config-vservice-node) # exit
vsm (config) # copy running-config startup-config
```

**Step 2** Create the network segment and Traffic VM Port-Profile for Firewall Protection.

```
vsm(config) # nsm network segment VMAccess_400
vsm(config-net-seg) # member-of network segment pool vsm_NetworkSite
vsm(config-net-seg) # switchport access vlan 400
vsm(config-net-seg) # ip pool import template VM_IP_Pool
vsm(config-net-seg) # publish network-segment
vsm(config-net-seg) # exit

vsm(config) # port-profile type vethernet pp-webserver
vsm(config-port-prof) # org root/Tenant-A
vsm(config-port-prof) # vservice node VSG profile sp-web
vsm(config-port-prof) # no shutdown
vsm(config-port-prof) # state enabled
vsm(config-port-prof) # publish port-profile
vsm(config-port-prof) # exit
vsm(config) # show port-profile name pp-webserver
```

#### What to Do Next

See Verifying the VSM or VEM for Cisco VSG Reachability, on page 40.

#### Verifying the VSM or VEM for Cisco VSG Reachability

Ensure that you have assigned the traffic VM port profile with firewall protection to the traffic VM.

Figure 11: Virtual Machine Properties Window

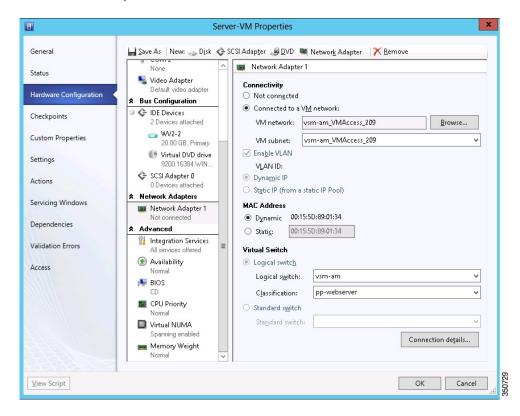

This example shows how to verify the communication between the VEM and the VSG:

|                                                                                                    |             | Node Informatio            | n                |                 |  |
|----------------------------------------------------------------------------------------------------|-------------|----------------------------|------------------|-----------------|--|
| ID Name<br>1 VSG-1                                                                                                    | Type<br>vsg | IP-Address<br>192.161.0.85 |                  |                 |  |
|                                                                                                    |             | Path Informatio            |                  |                 |  |
|                                                                                                    |             | Port Informatio            | n                |                 |  |
| PortProfile:PP-VSERVICE Org:root/Tenant1 Node:VSG-1(192.161.0.85) Veth Mod VM-Name 4 4 traffic-vm-win-22 8 3 traffic-vm-win-12 10 3 traffic-vm-ubuntu-6 11 3 traffic-vm-ubuntu-5 |             |                            | 192.16<br>192.16 | ress<br>3.0.53, |  |

A display showing the IP-ADDR Listing and Alive state verifies that the VEM can communicate with the Cisco VSG.

40

#### **Checking the VM Virtual Ethernet Port for Firewall Protection**

This example shows how to verify the VM Virtual Ethernet port for firewall protection:

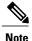

Make sure that your VNSP ID value is greater than 1.

# **Task 13: Installing Microsoft Service Provider Foundation**

After installing Cisco Prime NSC, you need to enable communication between the Prime NSC and Microsoft SCVMM. This is required for virtual machine attribute based policies to work on VSG. Microsoft Service Provider Foundation (SPF) is a plugin that enables communication between Microsoft SCVMM and Cisco Prime NSC. The following table lists the SPF versions compatible with Cisco Prime NSC 3.2:

Table 1: SPF versions compatible with Cisco Prime NSC 3.2

| SCVMM Version                     | SPF Version |
|-----------------------------------|-------------|
| System Center 2012 Service Pack 1 | 7.1.3117.0  |
| System Center 2012 R2             | 7.2.379.0   |

This task includes the following subtasks:

- Installing Service Provider Foundation, on page 41
- Configuring Service Provider Foundation, on page 42
- Verifying Service Provider Foundation Installation, on page 42
- Creating VM Manager on Cisco Prime NSC, on page 42

#### What to Do Next

See Installing Service Provider Foundation, on page 41

#### **Installing Service Provider Foundation**

For detailed information about installing Service Provider Foundation, see *How to Install Service Provider Foundation for System Center 2012 R2* available at: http://technet.microsoft.com/en-us/library/dn266007.aspx

#### **Before You Begin**

Ensure that you have:

- Downloaded install system center 2012 R2 orchestrator.
- Verified the system requirements for Service Provider Foundation (SPF). For information on system requirements, refer to *System Requirements for Service Provider Foundation for System Center 2012 SP1*, available at: http://technet.microsoft.com/en-us/library/jj642899.aspx.
- NTP server information.

### **Configuring Service Provider Foundation**

After the Service Provider Foundation (SPF) is successfully installed, you need to a create stamp ID (stampId) and associate it with the Microsoft SCVMM server. For more information about configuring SPF, see <a href="http://technet.microsoft.com/en-us/library/jj613915.aspx">http://technet.microsoft.com/en-us/library/jj613915.aspx</a>.

#### What to Do Next

See Verifying Service Provider Foundation Installation, on page 42

#### **Verifying Service Provider Foundation Installation**

To check if the SPF installation is successful and functional, launch the following VMM REST interface web link:

https://<spf host>:8090/SC2012R2/VMM/Microsoft.Management.Odata.Svc

where <spf host> is the IP address for the Microsoft SCVMM VM.

Use the following link to launch the Virtual Machines REST URL:

https://<spf\_host>:8090/SC2012R2/VMM/Microsoft.Management.Odata.Svc/VirtualMachines

where <spf\_host> is the IP address for the SCVMM VM.

### **Creating VM Manager on Cisco Prime NSC**

You need to create a VM manager to enable Prime NSC to retrieve VM information from Microsoft SCVMM.

- **Step 1** Launch Cisco Prime NSC.
- Step 2 Choose Resource Management > VM Manager > Add VM Manager.
- **Step 3** In the **Add VM Manager** dialog box, enter the following:
  - a) Name for VM manager.
  - b) Description for the VM manager
  - c) Hostname/IP address of SCVMM.
  - d) Domain-Name/User-name.
  - e) Password SCVMM host.
  - f) Keep the default Port Number.

g) Click OK.

# Task 14: Sending Traffic Flow and on Cisco VSG Verifying Statistics and Logs

This section includes the following topics:

- Sending Traffic Flow, on page 44
- Verifying Policy-Engine Statistics and Logs on Cisco VSG, on page 45

#### **Sending Traffic Flow**

You can send traffic flow through the Cisco VSG to ensure that it is functioning properly.

**Step 1** Ensure that you have the VM (Server-VM) that is using the port profile (pp-webserver) configured for firewall protection.

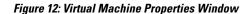

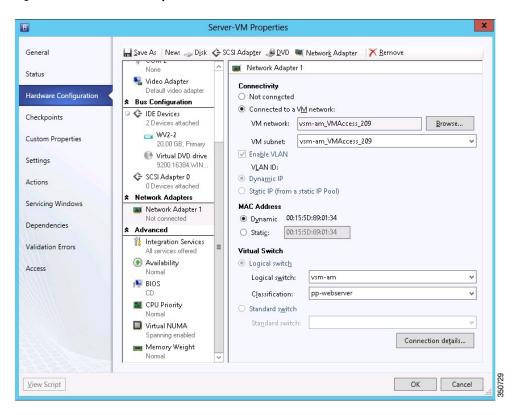

- **Step 2** Log in to any of your client virtual machine (Client-VM).
- **Step 3** Send traffic (for example, HTTP) to your Server-VM.

[root]#

**Step 4** Check the policy-engine statistics and log in to Cisco VSG.

#### What to Do Next

See Verifying Policy-Engine Statistics and Logs on Cisco VSG, on page 45.

## **Verifying Policy-Engine Statistics and Logs on Cisco VSG**

Log in to Cisco VSG and check the policy-engine statistics and logs.

This example shows how to check the policy-engine statistics and logs:

```
vsg# show policy-engine stats
Policy Match Stats:
default@root
  default/default-rule@root :
                                      0 (Drop)
  NOT APPLICABLE
                                      0 (Drop)
PS web@root/Tenant-A :
  pol_web/permit-all@root/Tenant-A :
                                            1 (Log, Permit)
  NOT APPLICABLE
vsg# terminal monitor
vsg# 2010 Nov 28 05:41:27 firewall %POLICY ENGINE-6-POLICY LOOKUP EVENT:
policy=PS_web@root/Tenant-A rule=pol_web/permit-all@root/Tenant-A action=Permit
direction=egress src.net.ip-address=172.31.2.91 src.net.port=48278
dst.net.ip-address=172.31.2.92 dst.net.port=80 net.protocol=6 net.ethertype=800
```

Verifying Policy-Engine Statistics and Logs on Cisco VSG

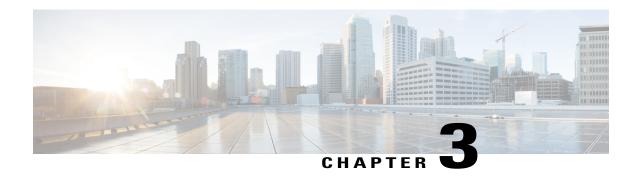

# **Installing the Cisco Prime Network Services Controller**

This chapter contains the following sections:

- Information About the Cisco Prime NSC, page 47
- Installation Requirements, page 47
- Microsoft Hyper-V Server Requirement, page 52
- Installing Cisco Prime NSC, page 52

# Information About the Cisco Prime NSC

The Cisco Prime Network Services Controller (Cisco Prime NSC) is a virtual appliance that provides centralized device and security policy management for Cisco virtual services. Designed to support enterprise and multiple-tenant cloud deployments, the Cisco Prime NSC provides transparent, seamless, and scalable management for securing virtualized data center and cloud environments.

# **Installation Requirements**

# **Cisco Prime NSC System Requirements**

| Requirement       | Description                            |
|-------------------|----------------------------------------|
| Virtual Appliance |                                        |
| Four virtual CPUs | 1.8 GHz each                           |
| Memory            | Minimum 4 GB RAM, recommended 4 GB RAM |

Cisco VSG for Microsoft Hyper-V, Release 5.2(1)VSG2(1.1a) and Cisco Prime NSC, Release 3.2 Installation and
Upgrade Guide

| Requirement                                  | Description                                                                                                    |  |  |
|----------------------------------------------|----------------------------------------------------------------------------------------------------|--|--|
| Disk space                                   | Without InterCloud functionality, 40 GB on shared NFS or SAN, and configured on two disks as follows:  • Disk 1: 20 GB  • Disk 2: 20 GB |  |  |
| Management interface                         | One management network interface                                                                                                    |  |  |
| Processor                                    | x86 Intel or AMD server with 64-bit processor                                                                                           |  |  |
| Microsoft Hyper-V                            |                                                                                                    |  |  |
| Microsoft SCVMM 2012 SP1 or SCVMM 2012 R2    |                                                                                                    |  |  |
| Interfaces and Protocols                     |                                                                                                    |  |  |
| HTTP/HTTPS                                   | _                                                                                                    |  |  |
| Lightweight Directory Access Protocol (LDAP) | _                                                                                                    |  |  |
| Intel VT                                     |                                                                                                    |  |  |
| Intel Virtualization Technology (VT)         | Enabled in the BIOS                                                                                                    |  |  |

# **Web-Based GUI Client Requirements**

| Requirement      | Description           |
|------------------|-----------------------|
| Operating system | Any of the following: |
|                  | • Windows             |
|                  | Apple Mac OS          |
|                  |                       |

48

| Requirement  | Description                                                                                                    |  |
|--------------|----------------------------------------------------------------------------------------------------|--|
| Browser      | Any of the following:                                                                                                    |  |
|              | • Internet Explorer 9.0                                                                                                    |  |
|              | • Mozilla Firefox 23.0                                                                                                    |  |
|              | • Chrome 29.0                                                                                                    |  |
|              | Note  If you are running Firefox or IE and do not have Flash, or you have a version of Flash that is older than 11.2, a message displays asking you to install Flash and provides a link to the Adobe website.  Before using Google Chrome with Cisco Prime NSC, you must disable the Adobe Flash Players that are installed by default with Chrome. For more information, see Configuring Chrome for Use with Cisco Prime NSC. |  |
| Flash Player | Adobe Flash Player plugin (Version 11.2 or higher)                                                                                                    |  |

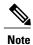

Before you can use Chrome with Prime NSC 3.2, you must first disable the Adobe Flash Players that are installed by default with Chrome.

# **Firewall Ports Requiring Access**

| Requirement | Description |
|-------------|-------------|
| 80          | HTTP/TCP    |
| 443         | НТТР        |
| 843         | TCP         |

# **Cisco Nexus 1000V Series Switch Requirements**

| Requirement | Notes |
|-------------|-------|
| General     |       |

| Requirement                                                                                                    | Notes |  |  |  |
|----------------------------------------------------------------------------------------------------|-------|--|--|--|
| The procedures in this guide assume that the Cisco Nexus 1000V Series switch is up and running, and that endpoint Virtual Machines (VMs) are installed. |       |  |  |  |
| Port Profiles                                                                                                    |       |  |  |  |
| One port profile configured on the Cisco Nexus 1000V Series Switch for the service VLAN.                                                                |       |  |  |  |

# **Information Required for Installation and Configuration**

| Information Type                                                                                                    | Your Information |  |  |
|----------------------------------------------------------------------------------------------------|------------------|--|--|
| For Deploying the Cisco Prime NSC ISO                                                                                                    |                  |  |  |
| Name                                                                                                    |                  |  |  |
| ISO file location                                                                                                    |                  |  |  |
| Storage location                                                                                                    |                  |  |  |
| Management port profile name for VM management  Note The management port profile is the same port profile that is used for VSM. The port profile is configured in VSM and is used for the Cisco Prime NSC management interface. |                  |  |  |
| IP address                                                                                                    |                  |  |  |
| Subnet mask                                                                                                    |                  |  |  |
| Gateway IP address                                                                                                    |                  |  |  |
| Domain name                                                                                                    |                  |  |  |
| DNS server                                                                                                    |                  |  |  |
| Admin password                                                                                                    |                  |  |  |
| Shared secret password for communications between the Cisco Prime NSC, Cisco VSG, and VSM.                                                                                                    |                  |  |  |
| For Configuring Microsoft Hyper-V in Cisco Prime NSC                                                                                                    |                  |  |  |
| HyperV name                                                                                                    |                  |  |  |
| Description                                                                                                    |                  |  |  |

Cisco VSG for Microsoft Hyper-V, Release 5.2(1)VSG2(1.1a) and Cisco Prime NSC, Release 3.2 Installation and Upgrade Guide

50 OL-31174-01

| Information Type       | Your Information |
|------------------------|------------------|
| Hostname or IP address |                  |

#### **Shared Secret Password Criteria**

A shared secret password is a password that is known only to those using a secure communication. Passwords are designated strong if they cannot be easily guessed for unauthorized access. When you set a shared secret password for communications between the Cisco Prime NSC, Cisco VSG, and VSM, adhere to the following criteria for setting valid, strong passwords:

Do not include the following items in passwords:

- Characters: & ' " ` ( ) <> | \;\$
- Spaces

Create strong passwords based on the characteristics in this table:

**Table 2: Characteristics of Strong Passwords** 

| Strong passwords have                                                                                  | Strong passwords do not have                                                                                                    |
|----------------------------------------------------------------------------------------------------|----------------------------------------------------------------------------------------------------|
| <ul><li>At least eight characters.</li><li>Lowercase letters, uppercase letters, digits, and</li></ul> | <ul> <li>Consecutive characters, such as <i>abcd</i>.</li> <li>Characters repeated three or more times, such</li> </ul>                                                         |
| special characters.                                                                                    | <ul> <li>as <i>aaabbb</i>.</li> <li>A variation of the word Cisco, such as <i>cisco</i>, ocsic, or one that changes the capitalization of letters in the word Cisco.</li> </ul> |
|                                                                                                    | <ul> <li>The username or the username in reverse.</li> <li>A permutation of characters present in the username or <i>Cisco</i>.</li> </ul>                                      |

Examples of strong passwords are:

- If2CoM18
- 2004AsdfLkj30
- Cb1955S21

# **Microsoft Hyper-V Server Requirement**

You must set the clock to the correct time on all the Microsoft Hyper-V servers that will run Cisco Prime NSC, Cisco VSG, or VSM. If you do not set the correct time on the server, the Cisco Prime NSC CA certificate that is created when the Cisco Prime NSC VM is deployed might have an invalid time stamp.

After you set the clock to the correct time on all the Hyper-V servers that run the Cisco Prime NSC, you can, as an option, set the clock on the Cisco Prime NSC as follows:

- If you set the clock manually, be sure to enter the correct time zone as a Coordinated Universal Time (UTC) offset.
- If you set the clock by synchronizing with the Network Time Protocol (NTP), you can select the UTC time zone.

# **Installing Cisco Prime NSC**

#### **Before You Begin**

- Verify that the Hyper-V host on which to deploy the Cisco Prime NSC VM is available in SCVMM.
- Copy the Cisco Prime NSC ISO image to the SCVMM library location on the file system. To make this image available in SCVMM, choose **Library > Library Servers**, right-click the library location, and then refresh.
- Set your keyboard to United State English before installing the Cisco Prime NSC and using the VM console.
- There is no dependency on the VM hardware version, so the VM hardware version can be upgraded if required.
- **Step 1** Launch the SCVMM.
- **Step 2** Choose the Hyper-V host on which to deploy the Cisco Prime NSC VM.
- **Step 3** Right-click the Hyper-V host and choose Create Virtual Machine.
- Step 4 In the Create Virtual Machine wizard, from the Select Source screen, choose the Create the new virtual machine with a blank virtual hard disk radio button, then click Next.
- Step 5 In the Specify Virtual Machine Identity screen, provide the required information, then click Next.
- **Step 6** In the **Configure Hardware** screen, do the following:
  - a) From General, do the following:
    - Choose **Processor** and choose the number of processors.
    - Choose Memory and choose the required memory value. You will need a minimum 4 GB of memory for Prime NSC.
  - b) From **Bus Configuration > IDE Devices**, do the following:
    - Choose **Hard Disk**, enter the required size of the hard disk. You will need a minimum of 20 GB of hard disk.

- Choose **Virtual DVD Drive**, check the **Existing ISO image file** radio button, and browse to choose the Cisco Prime NSC 3.2 ISO image file.
- c) Choose Network Adapters > Network Adapter 1, check the Connect to a VM Network radio button, and browse to choose a VM Network.
- d) Click Next.
- **Step 7** In the **Select Destination** screen, do the following:
  - a) Check the **Place the virtual machine on a host** radio button.
  - b) Choose All hosts from the Destination drop-down list.
  - c) Click Next.
- **Step 8** In the **Select Host** screen, choose the destination, then click **Next.**
- **Step 9** In the Configure Settings screen, review the virtual machine settings, then click Next.
- Step 10 In the Add properties screen, choose the Red Hat Enterprise Linux 5 (64 bit) operating system, then click Next.
- **Step 11** In the **Summary** screen, do the following:
  - a) Verify the settings.
  - b) Check the Start the virtual machine after deploying it check box.
  - c) Click Create. The job Create virtual machine starts. You can see the status of this job in The Recent Jobs window. Ensure that the job completes without any errors.
- Step 12 After the virtual machine is successfully created, right-click the new Virtual Machine (vnmc21-perf in this case) and choose Connect or View > Connect Via Console.
- **Step 13** Launch the console and install Cisco Prime NSC.
  - Before the final Cisco Prime NSC installation step, before you reboot, launch Microsoft SCVMM again, right-click the Virtual machine (vnmc21-hyperv in this case), and choose **Properties > Hardware Configuration** > **Bus Configuration > Virtual DVD Drive > no media** so that Cisco Prime NSC does not use the ISO image at boot time.
- **Step 14** After Cisco Prime NSC is successfully deployed, click Close and power on the Cisco Prime NSC VM.

Installing Cisco Prime NSC

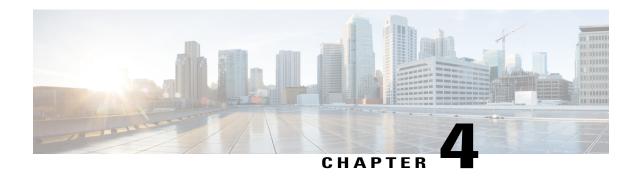

# **Installing the Cisco VSG**

This chapter contains the following sections:

- Information About the Cisco VSG, page 55
- Prerequisites for Installing the Cisco VSG Software, page 57
- Obtaining the Cisco VSG Software, page 57
- Installing the Cisco VSG Software, page 57
- Configuring Initial Settings, page 60
- Verifying the Cisco VSG Configuration, page 63
- Where to Go Next, page 63

# Information About the Cisco VSG

This section describes how to install and complete the basic configuration of the Cisco VSG for Cisco Nexus 1000v Series switch software.

- Host and VM Requirements, on page 55
- Cisco VSG and Supported Cisco Nexus 1000V Series Device Terminology, on page 56

# **Host and VM Requirements**

The Cisco VSG has the following requirements:

- Microsoft SCVMM SP1 or SCVMM R2
- Virtual Machine (VM)
  - 64-bit VM is required.
  - 1 processor
  - °2 GB RAM

OL-31174-01

- 3 NICs
- ° Minimum 2 GB hard disk with LSI Logic Parallel adapter (default)
- Minimum CPU speed of 1 GHz

# Cisco VSG and Supported Cisco Nexus 1000V Series Device Terminology

This table lists the terminology used in the Cisco VSG implementation.

| Term                            | Description                                                                                                    |
|---------------------------------|----------------------------------------------------------------------------------------------------|
| Logical Switch                  | Logical switch that spans one or more servers. It is controlled by one VSM instance.                                                                                                    |
| NIC                             | Network interface card.                                                                                                    |
| Server hosting SCVMM            | Service that acts as a central administrator for Microsoft Hyper-V hosts that are connected on a network. The server directs actions on the VMs and the VM hosts.                                                                                                    |
| Virtual Ethernet Module (VEM)   | Part of the Cisco Nexus 1000V Series switch that switches data traffic. It runs on a Microsoft Hyper-V host. Up to 64 VEMs are controlled by one VSM. All the VEMs that form a switch domain should be in the same virtual data center as defined by the Hyper-V server. |
| Virtual Machine (VM)            | Virtualized x86 PC environment in which a guest operating system and associated application software can run. Multiple VMs can operate on the same host system concurrently.                                                                                             |
| vPath                           | Component in the Cisco Nexus 1000V Series switch with a VEM that directs the appropriate traffic to the Cisco VSG for policy evaluation. It also acts as fast path and can short circuit part of the traffic without sending it to the Cisco VSG.                        |
| Virtual Security Gateway (VSG)  | Cisco software that secures virtual networks and provides firewall functions in virtual environments using the Cisco Nexus 1000V Series switch by providing network segmentation.                                                                                        |
| Virtual Supervisor Module (VSM) | Control software for the Cisco Nexus 1000V Series distributed virtual device that runs on a Virtual Machine (VM) and is based on Cisco NX-OS.                                                                                                    |
| SCVMM                           | System Center Virtual Machine Manager Connect remotely to Hyper-V server. It is the primary interface for creating, managing, and monitoring VMs, their resources, and their hosts. It also provides console access to VMs.                                              |

66 OL-31174-01

# Prerequisites for Installing the Cisco VSG Software

The following components must be installed and configured:

 On the Cisco Nexus 1000V Series switch, configure two port profiles for the Cisco VSG: one for the service VLAN and the other for the HA VLAN. (You will be configuring the Cisco VSG IP address on the Cisco VSG so that the Cisco Nexus 1000V Series switch can communicate with it.)

Details about configuring VLANs and port profiles on the Cisco Nexus 1000V Series switch are available in the Cisco Nexus 1000V Series switch documentation.

# **Obtaining the Cisco VSG Software**

You can obtain the Cisco VSG software files at this URL:

http://software.cisco.com/download/navigator.html

# Installing the Cisco VSG Software

You can install the Cisco VSG software on a VM by using an ISO image file from the CD.

## Installing the Cisco VSG Software from an ISO File

#### **Before You Begin**

Ensure that you have:

- Installed Microsoft SCVMM 2012 SP1 or SCVMM 2012 R2.
- Downloaded the Cisco VSG ISO image and uploaded it to the server (C:\ProgramData\Virtual Machine Manager Library Files\ISO). Refresh the library server under the Library tab.
- Cisco VSG-Data port profile: VSG-Data.
- Cisco VSG-ha port profile: VSG-ha.
- HA ID.
- IP/subnet mask/gateway information for the Cisco VSG.
- Admin password.
- 2 GB RAM and 2 GB hard disk space.
- · Cisco Prime NSC IP address.
- The shared secret password.
- IP connectivity between Cisco VSG and Cisco Prime NSC.

- Cisco VSG NSC-PA image name (vsghv-pa.2.1.1e.bin).
- Step 1 Launch SCVMM.
- Step 2 On the VMs and Services tab, click Create Virtual Machine.
- Step 3 In the Create Virtual Machine Wizard, in the Select Source screen, check Create the new virtual machine with a blank virtual hard disk radio button, and click Next.
- Step 4 In the Specify Virtual Machine Identity screen, enter the name for the Cisco VSG in the Virtual machine name field, and click Next.

Figure 13: Create Virtual Machine Wizard - Specify Virtual Machine Identity

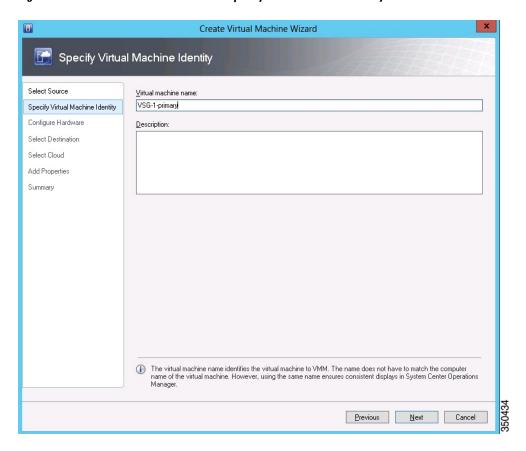

- **Step 5** In the **Configure Hardware** section, do the following:
  - a) Under **General**, choose **Memory**, choose the **Static** option, and enter 2048 MB in the **Virtual machine memory** field.
  - b) Under **Bus Configuration**, choose the primary disk and enter 2 in the Size (GB) field.
  - c) Choose the virtual DVD Drive, select the Existing ISO image file radio button and browse for the VSG ISO within the SCVMM Library.
  - d) Choose the **Network Adapter** drop-down near the top of the Create Virtual Machine Wizard and create two new Network Adapters.

Cisco VSG for Microsoft Hyper-V, Release 5.2(1)VSG2(1.1a) and Cisco Prime NSC, Release 3.2 Installation and Upgrade Guide

- Under the **Network Adapters** section, choose **Network Adapter 1**, then choose **Connected to a VM network** and browse for the appropriate network corresponding to the network segment for the VSG's data interface.
- From the Classification drop-down list, choose the port-profile corresponding to the VSG's data interface.

**Note** Repeat Step d to create network adapters for service interface.

- Step 6 In the Select Destination section, choose Place the virtual machine in a host and choose the host group on which you want to store the VSG from the drop-down and click Next.
- Step 7 In the Select Host section, select the host that you want to place the VSG on and click Next.

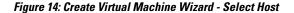

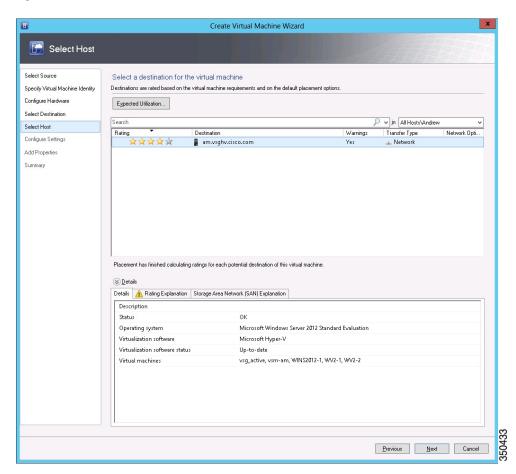

- **Step 8** In the Configure Settings section, review the virtual machine settings to ensure they are correct and click Next.
- Step 9 (Optional) In the Add Properties section, choose Other Linux (64-bit) from the Operating System drop-down list, and then click Next.
- **Step 10** In the **Summary** section, click **Create**.
- Step 11 Choose the VSG in the VMs and Services tab and click Power On.
- **Step 12** Connect to the VSG using Connect or View -> Connect via Console.

# **Configuring Initial Settings**

This section describes how to configure the initial settings on Cisco VSG and configure a standby Cisco VSG with its initial settings. For configuring a standby Cisco VSG, see Configuring Initial Settings on a Secondary Cisco VSG, on page 63 section.

You can connect to a VSG VM console through the SCVMM user interface by right-clicking a VM instance and connecting to it.

- **Step 1** Navigate to the **Console** tab in the VM.
  - The Cisco Nexus 1000V Series switch opens the Console window and boots the Cisco VSG software.
- Step 2 At the Enter the password for "admin" prompt, enter the password for the admin account and press Enter.
- **Step 3** At the prompt, confirm the admin password and press **Enter**.
- Step 4 At the Enter HA role[standalone/primary/secondary] prompt, enter the HA role that you want to use and press Enter.

This can be one of the following:

- standalone
- primary
- secondary
- **Step 5** At the Enter the ha id(1-1024) prompt, enter the HA ID for the pair and press Enter.
  - **Note** If you entered secondary in the earlier step, the HA ID for this system must be the same as the HA ID for the primary system.
- **Step 6** If you want to perform basic system configuration, at the Would you like to enter the basic configuration dialog (yes/no) prompt, enter yes and press Enter, then complete the following steps.
  - a) At the Create another login account (yes/no) [n] prompt, do one of the following:
    - To create a second login account, enter **yes** and press **Enter**.
    - Press Enter.
  - b) (Optional) At the Configure read-only SNMP community string (yes/no)[n] prompt, do one of the following:
    - To create an SNMP community string, enter **yes** and press **Enter**.
    - · Press Enter.

- c) At the Enter the Virtual Security Gateway (VSG) name prompt, enter VSG-demo and press Enter.
- Step 7 At the Continue with Out-of-band (mgmt0) management configuration? (yes/no)[y]: prompt, enter yes and press Enter.
- Step 8 At the Mgmt IPv4 address: prompt, enter 10.10.10.11 and press Enter.
- At the Mgmt IPv4 netmask prompt, enter 255.255.255.0 and press Enter. Step 9
- Step 10 At the Configure the default gateway? (yes/no)[y] prompt, enter yes and press Enter.
- Step 11 At the Enable the telnet service? (yes/no)[y]: prompt, enter no and press Enter.
- At the Configure the ntp server? (yes/no) [n] prompt, enter NTP server information and press Enter. Step 12 The following configuration will be applied:

Interface mgmt0 ip address 10.10.10.11 255.255.255.0 no shutdown vrf context management ip route 0.0.0.0/10.10.11.1 no telnet server enable ssh key rsa 768 force ssh server enable feature http-server ha-pair id 25

- Step 13 At the Would you like to edit the configuration? (yes/no) [n] prompt, enter n and press Enter.
- Step 14 At the Use this configuration and save it? (yes/no)[y]: prompt, enter y and press Enter.
- At the VSG login prompt, enter the name of the admin account you want to use and press Enter. Step 15 The default account name is admin.
- Step 16 At the Password prompt, enter the name of the password for the admin account and press Enter. You are now at the Cisco VSG node.

#### On the VSG, Configuring the Cisco Prime NSC Policy Agent

Once the Cisco Prime NSC is installed, you must register the VSG with the Cisco Prime NSC.

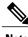

Note

Cisco VSG is supported as VSB on Nexus Cloud Services platform only.

#### **Before You Begin**

Make sure that you know the following:

• The Cisco Prime NSC policy-agent image is available on the VSG (for example, vsghv-pa.2.1.1a.bin)

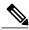

Note

The string **vsghv-pa** must appear in the image name as highlighted.

- The IP address of the Cisco Prime NSC.
- The shared secret password you defined during the Cisco Prime NSC installation.
- That IP connectivity between the VSG and the Cisco Prime NSC is working.

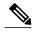

Note

If you upgrade your VSG, you must also copy the latest Cisco VSG policy agent image. This image is available in the Cisco Prime NSC image bundle to boot from a flash drive and to complete registration with the Cisco Prime NSC.

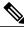

Note

VSG clock should be synchronized with the Cisco Prime NSC clock.

**Step 1** On the VSG, enter the following commands:

Step 2 Check the status of the NSC policy agent configuration to verify that you have installed the Cisco Prime NSC correctly and it is reachable by entering the **show nsc-pa status** command. This example shows that the Cisco Prime NSC is reachable and the installation is correct:

This example shows that the Cisco Prime NSC is unreachable or an incorrect IP is configured:

```
vsg# show nsc-pa status
NSC Policy-Agent status is - Installation Failure
Cisco Prime NSC not reachable.
vsg#
```

This example shows that the NSC policy-agent is not configured or installed:

```
vsg# show nsc-pa status
NSC Policy-Agent status is - Not Installed
```

# **Configuring Initial Settings on a Secondary Cisco VSG**

You can configure a standby Cisco VSG by logging in to the Cisco VSG you have identified as secondary and using the following procedure to configure a secondary Cisco VSG with its initial settings.

- Navigate to the Console tab in the VM.
  Cisco Nexus 1000V Series switch opens the Console window and boots the Cisco VSG software.
- **Step 2** At the Enter the password for "admin" prompt, enter the password for the admin account and press Enter.
- **Step 3** At the prompt, confirm the admin password and press **Enter**.
- Step 4 At the Enter HA role[standalone/primary/secondary] prompt, enter the secondary HA role and press Enter.
- **Step 5** At the Enter the ha id(1-1024) prompt, enter **25** for the HA pair Id and press **Enter**.
  - Note The HA ID uniquely identifies the two Cisco VSGs in an HA pair. If you are configuring Cisco VSGs in an HA pair, make sure that the ID number you provide is identical to the other Cisco VSG in the pair.
- Step 6 At the VSG login prompt, enter the name of the admin account you want to use and press Enter.

  The default account name is admin.
- Step 7 At the Password prompt, enter the name of the password for the admin account and press Enter. You are now at the Cisco VSG node.

# **Verifying the Cisco VSG Configuration**

To display the Cisco VSG configuration, perform this task:

| Command              | Purpose  Displays a brief status and interface information. |  |
|----------------------|-------------------------------------------------------------|--|
| show interface brief | Displays a brief status and interface information.          |  |

This example shows how to verify the Cisco VSG configurations:

| vsg# <b>sh</b> | ow interface b | orief  |               |       |      |
|----------------|----------------|--------|---------------|-------|------|
| Port           | VRF            | Status | IP Address    | Speed | MTU  |
| mgmt0          |                | up     | 10.193.77.217 | 1000  | 1500 |

# Where to Go Next

After installing and completing the initial configuration of the Cisco VSG, you can configure firewall policies on the Cisco VSG through the Cisco Prime NSC.

Where to Go Next

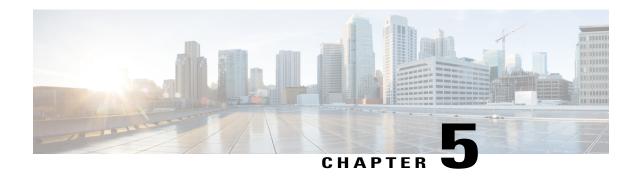

# **Registering Devices with the Cisco Prime NSC**

This chapter contains the following sections:

• Registering a Cisco VSG, page 65

Copy the vsghv-pa.2.1.1e.bin file into the Cisco VSG bootflash:

On the Cisco VSG command line, display the NSC PA status:

• Registering Cisco Nexus 1000V VSM, page 66

# **Registering a Cisco VSG**

vsg# show nsc-pa status

You can register Cisco VSG with Cisco Prime NSC. Registration enables communication between the Cisco VSG and the Cisco Prime NSC.

|        | vsg# copy ftp://guest@172.18.217.188/n1kv/vsghv-pa.2.1.1e.bin bootflash   |
|--------|---------------------------------------------------------------------------|
| Step 2 | Enter global configuration mode.                                          |
|        | vsg# configure                                                            |
| Step 3 | Enter nsc-policy-agent mode.                                              |
|        | <pre>vsg (config) # nsc-policy-agent</pre>                                |
| Step 4 | Set the Cisco Prime NSC registration IP address.                          |
|        | <pre>vsg (config-nsc-policy-agent)# registration-ip 209.165.200.225</pre> |
| Step 5 | Specify the shared-secret of Cisco Prime NSC.                             |
|        | <pre>vsg (config-nsc-policy-agent)#</pre>                                 |
|        | shared-secret *******                                                     |
| Step 6 | Install the policy agent.                                                 |
|        | <pre>vsg (config-nsc-policy-agent)#</pre>                                 |
|        | policy-agent-image bootflash: vsghv-pa.2.1.1e.bin                         |
| Step 7 | Exit all modes.                                                           |
|        | vsg (config-nsc-policy-agent)# end                                        |

If registration was successful, you should see the following message: "NSC Policy-Agent status is - Installed Successfully. Version 2.1(1a)-vsg" The Cisco VSG registration is complete.

Cisco VSG for Microsoft Hyper-V, Release 5.2(1)VSG2(1.1a) and Cisco Prime NSC, Release 3.2 Installation and Upgrade Guide

Step 8

Step 1

## **Step 9** Copy the running configuration to the startup configuration:

vsg# copy running-config startup-config

Executing this command ensures that the registration becomes part of the basic configuration

# **Registering Cisco Nexus 1000V VSM**

You can register Cisco Nexus 1000V with Cisco Prime NSC. Registration enables communication between the Cisco Nexus 1000V VSM and Cisco Prime NSC.

### **SUMMARY STEPS**

- 1. Copy the vsmhv-pa.3.2.1c.bin file into the VSM bootflash:
- **2.** Enter global configuration mode.
- 3. Enter config nsc-policy-agent mode.
- 4. Set the Cisco Prime NSC registration IP address.
- **5.** Specify the shared-secret of Cisco Prime NSC.
- **6.** Install the policy agent.
- 7. Exit all modes.
- **8.** Display the NSC PA status:
- **9.** Copy the running configuration to the startup configuration:

### **DETAILED STEPS**

| Step 1 | Copy the vsmhv-pa.3.2.1c.bin file into the VSM bootflash: |
|--------|-----------------------------------------------------------|
|        | wam# conv ftm.//guogt0172 19 217 100/n1km/mambr-na 3      |

vsm# copy ftp://guest@172.18.217.188/n1kv/vsmhv-pa.3.2.1c.bin bootflash:

**Step 2** Enter global configuration mode.

vsg# configure

**Step 3** Enter config nsc-policy-agent mode.

vsg(config)# nsc-policy-agent

**Step 4** Set the Cisco Prime NSC registration IP address.

vsg(config-nsc-policy-agent)# registration-ip 209.165.200.226

**Step 5** Specify the shared-secret of Cisco Prime NSC.

vsg(config-nsc-policy-agent)# shared-secret \*\*\*\*\*\*\*

**Step 6** Install the policy agent.

vsg(config-nsc-policy-agent)# policy-agent-image bootflash:vsmhv-pa.3.2.1c.bin

**Step 7** Exit all modes.

vsg(config-nsc-policy-agent) # top

**Step 8** Display the NSC PA status:

vsg# show nsc-pa status

If registration was successful, you should see the following message: NSC Policy-Agent status is - Installed Successfully. Version 2.1(1a)-vsg The Cisco Nexus 1000V VSM registration is complete.

# **Step 9** Copy the running configuration to the startup configuration:

vsg# copy running-config startup-config

Executing this command ensures that the registration becomes part of the basic configuration.

# What to Do Next

See the Cisco Virtual Management Center CLI Configuration Guide for detailed information about configuring the Cisco Prime NSC using the CLI.

Registering Cisco Nexus 1000V VSM

2

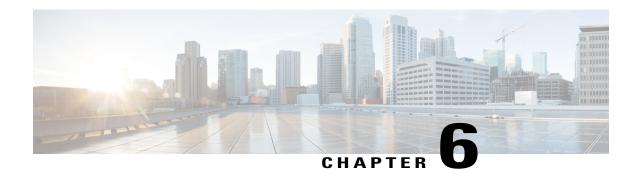

# Installing the Cisco VSG on a Cisco Cloud Service Platform Virtual Services Appliance

This chapter contains the following sections:

- Information About Installing the Cisco VSG on the Cisco Cloud Service Platform, page 69
- Prerequisites for Installing Cisco VSG on the Cisco Cloud Service Platform, page 70
- Guidelines and Limitations, page 70
- Installing Cisco VSG on a Cisco Cloud Service Platform, page 71

# Information About Installing the Cisco VSG on the Cisco Cloud Service Platform

The Cisco VSG software is provided with the other virtual service blade (VSB) software in the Cisco Cloud Service Platform bootflash: repository directory. The Cisco Cloud Service Platform has up to six virtual

OL-31174-01

service blades (VSBs) on which you can choose to place a Cisco VSG, VSM, or Network Analysis Module (NAM).

User Interface Hypervisor VSG-1 Cisco VSM-1 VSM-2 VSM-3 NAM Manager Cloud Service Platform Manager Cisco Cloud Service Platform Agent VSB VSB VSB Hypervisor Virtual Switch Virtual Disk

Figure 15: Cisco Cloud Service Platform Architecture Showing Virtual service Blades Usage

# Prerequisites for Installing Cisco VSG on the Cisco Cloud Service Platform

- You must first install the Cisco Cloud Service Platform Virtual Services Appliance and connect it to the network. For procedures on installing the hardware, see the Cisco Cloud Service Platform Virtual Services Appliance Hardware Installation Guide.
- After you install the hardware appliance and connect it to the network, you can configure the Cisco Cloud Service Platform management software and create and configure new VSBs that might host the Cisco VSG. For procedures on configuring the software, see the Cisco Cloud Service Platform Software Configuration Guide.

# **Guidelines and Limitations**

- The Cisco Cloud Service Platform appliance and its hosted Cisco VSG VSBs must share the same management VLAN.
- Unlike the data and high availability (HA) VLANs that are set when a Cisco VSG VSB is created, a Cisco VSG VSB inherits its management VLAN from the Cisco Cloud Service Platform.

OL-31174-01

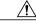

Caution

Do not change the management VLAN on a VSB. Because the management VLAN is inherited from the Cisco Cloud Service Platform, any changes to the management VLAN are applied to both the Cisco Cloud Service Platform and all of its hosted VSBs.

# Installing Cisco VSG on a Cisco Cloud Service Platform

You can install the Cisco VSG on a Cisco Cloud Service Platform as a virtual service blade (VSB).

## **Before You Begin**

- Log in to the CLI in EXEC mode.
- Know the name of the Cisco VSG VSB that you want to create.
- Whether you are using a new ISO file from the bootflash repository folder or from an existing VSB, do one of the following:
- If you are using a new ISO file in the bootflash repository, you know the filename, for example, nexus-1000v.5.2.1.VSG2.1.1a.iso
- If you are using an ISO file from an existing VSB, you must know the name of the VSB type. This procedure includes information about identifying this name.
- Know the following properties for the Cisco VSG VSB:
- HA ID Management IP address
- Cisco VSG name
- Management subnet mask length
- Default gateway IPv4 address
- Administrator password
- Data and HA VLAN IDs
- This procedure shows you how to identify and assign data and HA VLANs for the Cisco VSG VSB.
   Do not assign a management VLAN because the management VLAN is inherited from the Cisco Cloud Service Platform.

### **SUMMARY STEPS**

- 1. switch# configure terminal
- 2. (config)# virtual-service-blade name
- **3.** (config-vsb-config)# **description** *description*
- **4.** (config-vsb-config)# virtual-service-blade-type [name name | new iso file name]
- 5. (config-vsb-config)# interface name vlan vlanid
- 6. (config-vsb-config)# no shutdown
- 7. (config-vsb-config)# interface name vlan vlanid
- 8. (config-vsb-config)# enable [primary | secondary]
- 9. (config-vsb-config)# show virtual-service-blade name name
- **10.** (Optional) (config-vsb-config)# copy running-config startup-config

### **DETAILED STEPS**

# Step 1 switch# configure terminal

Enters global configuration mode.

## **Step 2** (config)# virtual-service-blade name

Creates the named VSB and places you in to configuration mode for that service. The name can be an alphanumeric string of up to 80 characters.

### **Step 3** (config-vsb-config)# description description

(Optional) Adds a description to the Cisco VSG VSB.

The description is an alphanumeric string of up to 80 characters.

### **Step 4** (config-vsb-config)# virtual-service-blade-type [name name | new iso file name]

Specifies the type and name of the software image file to add to this Cisco VSG VSB:

- Use the new keyword to specify the name of the new Cisco VSG ISO software image file in the bootflash repository folder.
- Use the **name** keyword to specify the name of the existing Cisco VSG VSB type. Enter the name of an existing type found in the command output.

### **Step 5** (config-vsb-config)# interface name vlan vlanid

Applies the interface and VLAN ID to this Cisco VSG. Use the interface names from the command output.

**Note** If you try to apply an interface that is not present, the following error is displayed:

ERROR: Interface name not found in the associated virtual-service-blade type.

**Caution** Do not assign a management VLAN. Unlike data and HA VLANs, the management VLAN is inherited from the Cisco Cloud Service Platform.

**Caution** To prevent loss of connectivity, you must configure the same data and HA VLANs on the hosted Cisco VSGs.

# Step 6 (config-vsb-config)# no shutdown

Enables the interface.

### **Step 7** (config-vsb-config)# interface name vlan vlanid

Applies the interface and VLAN ID to this Cisco VSG. Use the interface names from the command output.

**Note** If you try to apply an interface that is not present, the following error is displayed:

ERROR: Interface name not found in the associated virtual-service-blade type.

Caution Do not assign a management VLAN. Unlike data and HA VLANs, the management VLAN is inherited from

the Cisco Cloud Service Platform.

**Caution** To prevent loss of connectivity, you must configure the same data and HA VLANs on the hosted Cisco VSGs.

# Step 8 (config-vsb-config)# enable [primary | secondary]

Initiates the configuration of the VSB and then enables it.

If you enter the **enable** command without the optional **primary** or **secondary** keywords, it enables both.

If you are deploying a redundant pair, you do not need to specify primary or secondary.

If you are enabling a nonredundant VSB, you can specify its HA role as follows:

- Use the **primary** keyword to designate the VSB in a primary role.
- Use the **secondary** keyword to designate the VSB in a secondary role.

The Cisco Cloud Service platform prompts you for the following:

- HA ID
- · Management IP address
- Management subnet mask length
- Default gateway IPv4 address
- Cisco VSG name
- · Administrator password

### **Step 9** (config-vsb-config)# **show virtual-service-blade name** name

(Optional) Displays the new VSB for verification.

While the Cisco Cloud Service Platform management software is configuring the Cisco VSG, the output for this command progresses from in progress to powered on.

### Step 10 (Optional) (config-vsb-config)# copy running-config startup-config

Saves the running configuration persistently through reboots and restarts by copying it to the startup configuration.

This example shows how to configure a Cisco Cloud Service Platform appliance VSB as a Cisco VSG:

```
csp# configure
Enter configuration commands, one per line. End with CNTL/Z.
N1010-63(config)# virtual-service-blade vsg-1
N1010-63(config)# description vsg-1 for Tenant1
N1010-63(config-vsb-config)# virtual-service-blade-type new nexus-1000v.5.2.1.VSG2.1.la.iso
N1010-63(config-vsb-config)# interface data vlan 923
N1010-63(config-vsb-config)# interface ha vlan 930
N1010-63(config-vsb-config)# no shutdown
N1010-63(config-vsb-config)# enable
Enter vsb image: [nexus-1000v.5.2.1.VSG2.1.la.iso]
Enter HA id[1-4095]: 1002
Management IP version [V4/V6]: [V4]
Enter Management IP address: 10.2.71.117
Enter Management subnet mask: 255.255.255.0
IPv4 address of the default gateway: 10.2.0.1
```

```
Enter HostName: VSG-1
Enter the password for 'admin': Hello123
N1010-63 (config-vsb-config) #exit
N1010-63)#
This example show how to install the Cisco VSG on a Cisco Cloud Service Platform as a VSB.
N1010-63# configure
N1010-63(config) # virtual-service-blade vsg-1
N1010-63(config-vsb-config) # show virtual-service-blade-type summary
______
Virtual-Service-Blade-Type Virtual-Service-Blade
VSG-1.2
                              VSG-NH-hpv
                              hyperv-soak
                              VSG-354
                              VSG-357
                              vsq-1
N1010-63(config-vsb-config) # virtual-service-blade-type new nexus-1000v.5.2.1.VSG2.1.1a.iso
\verb|N1010-63| (config-vsb-config) # \textbf{ show virtual-service-blade name vsg-1}|
N1010-63(config-vsb-config) # description vsg-1 for Tenant1
\verb|N1010-63| (config-vsb-config) # \textbf{ show virtual-service-blade name vsg-1}|\\
   virtual-service-blade vsm2
   Description:
   Slot id: 2
   Host Name:
   Management IP:
   VSB Type Name : VSG-1.0
   Interface: ha vlan: 0
   Interface: management vlan: 231
   Interface: data vlan: 0
   Interface: internal vlan: NA
   Ramsize: 2048
   Disksize: 3
   Heartbeat: 0
   HA Admin role: Primary
   HA Oper role: NONE
   Status: VSB NOT PRESENT
   Location: PRIMARY
   SW version:
   HA Admin role: Secondary
   HA Oper role: NONE
   Status: VSB NOT PRESENT
   Location: SECONDARY
   SW version:
   VSB Info:
N1010-63 (config-vsb-config) # interface data vlan 1044
N1010-63 (config-vsb-config) # interface ha vlan 1045
N1010-63 (config-vsb-config) # enable
   Enter domain id[1-1024]: 1014
    Enter Management IP address: 10.78.108.40
   Enter Management subnet mask length 28
    IPv4 address of the default gateway: 10.78.108.117
    Enter Switchname: VSG-1
   Enter the password for 'admin': Hello 123
N1010-63(config-vsb-config) # show virtual-service-blade name vsg-1
  Description:
  Slot id:
                  VSG-Fire-hpv
  Host Name:
 Management IP: 10.78.108.40
VSB Type Name: VSG-1.2
```

```
Configured vCPU:
Operational vCPU:
Configured Ramsize:
                              2048
Operational Ramsize:
                              2048
              3
521511
Disksize:
Heartbeat:
Legends: P - Passthrough
_______
 Interface Type MAC VLAN State Uplink-Int
                                                    Pri Sec Oper Adm
VsbEthernet4/1 data 0002.3d70.3f0c 1044 up up Po3 Po3 VsbEthernet4/2 management 0002.3d70.3f0b 231 up up Po1 Po1 VsbEthernet4/3 ha 0002.3d70.3f0d 1045 up up Po2 Po2 internal NA NA NA up up up
HA Role: Primary
  HA Status: ACTIVE
  Status: VSB POWERED ON Location: PRIMARY
  Location: PRIMARY SW version: 5.2(1)VSG2(1.1)
HA Role: Secondary
  HA Status: STANDBY
  Use Powered on Location: SECONDARY
  Location: SECONDARY SW version: 5.2(1)VSG2(1.1)
VSB Info:
  Domain ID : 1054
```

N1010-63(config-vsb-config)# copy running-config startup-config

This example shows how to display a virtual service blade summary on the Cisco Cloud Service Platform:

N1010-63(config-vsb-config)# show virtual-service-blade summary

| Name        | HA-Role   | HA-Status | Status          | Location  |
|-------------|-----------|-----------|-----------------|-----------|
| VSG-NH-hpv  | PRIMARY   | ACTIVE    | VSB POWERED ON  | PRIMARY   |
| VSG-NH-hpv  | SECONDARY | STANDBY   | VSB POWERED ON  | SECONDARY |
| hyperv-soak | PRIMARY   | NONE      | VSB NOT PRESENT | PRIMARY   |
| hyperv-soak | SECONDARY | NONE      | VSB NOT PRESENT | SECONDARY |
| VSG-354     | PRIMARY   | ACTIVE    | VSB POWERED ON  | PRIMARY   |
| VSG-354     | SECONDARY | STANDBY   | VSB POWERED ON  | SECONDARY |
| VSG-1       | PRIMARY   | ACTIVE    | VSB POWERED ON  | PRIMARY   |
| VSG-1       | SECONDARY | STANDBY   | VSB POWERED ON  | SECONDARY |

Installing Cisco VSG on a Cisco Cloud Service Platform

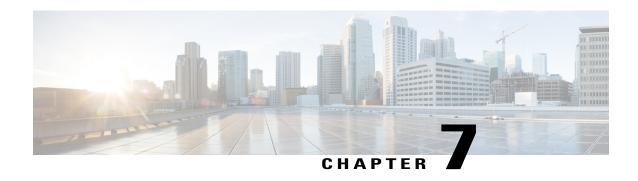

# **Upgrading the Cisco VSG and the Cisco Prime** NSC

This chapter contains the following sections:

- Complete Upgrade Procedure, page 77
- Upgrade Guidelines and Limitations, page 78
- Upgrade Procedure for Cisco VSG Release 5.2(1)VSG1(4.1) to Release 5.2(1)VSG2(1.1a), Cisco VNMC Release 2.1 to Cisco Prime NSC Release 3.2 and Cisco Nexus 1000V Release 5.2(1)SM1(5.1) to Release 5.2(1)SM1(5.2), page 79

# **Complete Upgrade Procedure**

Table 3: Refer to the Section in Table Based on your Pre-upgrade Product Release

| You are Upgrading From                                                                                                  | Follow The Sequential Steps in the Following Section:                                                                                                    |
|----------------------------------------------------------------------------------------------------|----------------------------------------------------------------------------------------------------|
| Cisco VSG Release 5.2(1)VSG1(4.1) to Release 5.2(1)VSG2(1.1a) and Cisco VNMC Release 2.1 to Cisco Prime NSC Release 3.2 | Upgrade Procedures for Cisco VSG Release 5.2(1)VSG1(4.1) to Release 5.2(1)VSG2(1.1a) and Cisco VNMC 2.1 to Cisco Prime NSC Release 3.2. This includes upgrade procedures for Cisco Nexus 1000V Release 5.2(1)SM1(5.1) to Release 5.2(1)SM1(5.2). |

To upgrade the Cisco Prime NSC, Cisco VSG, and Cisco Nexus 1000V, follow the steps sequentially:

- 1 Stage 1: Upgrading Cisco Prime NSC
- 2 Stage 2: Upgrading a Cisco VSG Pair
- 3 Stage 3: Upgrading the VSM pair and the VEMs

Cisco VSG for Microsoft Hyper-V, Release 5.2(1)VSG2(1.1a) and Cisco Prime NSC, Release 3.2 Installation and

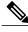

Note

We highly recommend that you upgrade the Cisco VSG and the Cisco Prime NSC in the sequence listed. Any deviation from the ordered steps could cause disruption of your connectivity and data communication. The Cisco Prime NSC must be upgraded with the corresponding policy agent (PA).

# **Information About Cisco Prime NSC Upgrades**

When you upgrade the Cisco Prime NSC software, all current (command-line interface) CLI and (graphical user interface) GUI sessions are interrupted, which means that you must restart any CLI or GUI sessions.

# **Information About Cisco VSG Upgrades**

The upgrade procedure for a standalone Cisco VSG is hitful, which means that you must manually reload the Cisco VSG for the new image to become effective. In HA mode, the upgrade is hitless, which means that the standby Cisco VSG is upgraded first and then after a switchover, the previously active Cisco VSG is upgraded.

Because license information is not stored with the Cisco VSG but is maintained between the Virtual Supervisor Module (VSM) and Virtual Ethernet Module (VEM), if packets are received at the Cisco VSG, that means that the license is valid and the packets are processed.

An upgrade affects two bin files: the kickstart file and the system file.

An upgrade does not erase any of the existing information, when the Cisco VSG comes online. Because the Cisco VSG is stateless, it gets all this information from the Cisco Prime NSC at bootup.

# **Upgrade Guidelines and Limitations**

Before upgrading the Cisco Prime NSC, Cisco VSG, and Cisco Nexus 1000V, read the following:

- We highly recommend that you upgrade the Cisco VSG and the Cisco Prime NSC in the order provided. Any deviation from the ordered steps could cause disruption of your connectivity and data communication. The Cisco Prime NSC must be upgraded with the corresponding policy agent (PA).
- Before upgrading to a new VSG version with VSG Universal License (UL), make sure that you change VSM mode to advanced and save the configuration. Installing VSG with UL without changing the VSM mode to advanced may cause VSG service failure.
- We recommend that you take a snapshot or backup (clone) of the original Cisco Prime NSC and VSM
  prior to the upgrade process and then perform an ISSU upgrade process on both the VSM and the Cisco
  VSG. We do not recommend that you perform a manual upgrade.
- For a full In-service Software Upgrade (ISSU) upgrade on both the Cisco VSG and VSM, follow these rules:
  - Install the Cisco Prime NSC before installing the Cisco VSG and VSM. The ISSU upgrade installs a new PA
  - A new PA with an old Cisco Prime NSC is not supported and there should never be an interim stage in this state.
  - A copy run start is not required after the VSM upgrade.

- Upgrade instructions include the following information:
  - Different stages of complete upgrade procedures and operations which are supported at different stages.
  - Different component versions after each stage.
  - Different operations supported after each stage.

# Upgrade Procedure for Cisco VSG Release 5.2(1)VSG1(4.1) to Release 5.2(1)VSG2(1.1a), Cisco VNMC Release 2.1 to Cisco Prime NSC Release 3.2 and Cisco Nexus 1000V Release 5.2(1)SM1(5.1) to Release 5.2(1)SM1(5.2)

# Cisco VSG Release 5.2(1)VSG1(4.1) to 5.2(1)VSG2(1.1a) and Cisco VNMC 2.1 to Cisco Prime NSC 3.0.2 to Cisco Prime NSC 3.2 Staged Upgrade

| Virtual<br>Appliance | Original State                  | Stage 1: Cisco Prime<br>NSC Upgrade only (no<br>PAs upgraded) | Stage 2: Cisco VSG<br>Upgrade | Stage 3: VSM/VEM<br>Upgrade |
|----------------------|---------------------------------|---------------------------------------------------------------|-------------------------------|-----------------------------|
| Cisco Prime<br>NSC   | Old Cisco<br>VNMC 2.1           | New Cisco Prime NSC 3.0.2                                     | New Cisco Prime NSC 3.0.2     | New Cisco Prime NSC 3.0.2   |
|                      | New Cisco<br>Prime NSC<br>3.0.2 | New Cisco Prime NSC 3.2                                       | New Cisco Prime NSC 3.2       | New Cisco Prime NSC 3.2     |
| Cisco VSG            | Old<br>5.2(1)VSG1(4.1)          | Old 5.2(1)VSG1(4.1)                                           | New 5.2(1)VSG2(1.1a)          | New 5.2(1)VSG2(1.1a)        |
| VSG PA               | Old 2.0                         | Old 2.0                                                       | New 2.1                       | New 2.1                     |
| VSM                  | Old<br>5.2(1)SM1(5.1)           | Old 5.2(1)SM1(5.1)                                            | Old 5.2(1)SM1(5.1)            | New 5.2(1)SM1(5.2)          |
| VEM                  | Old<br>4.2(1)SV1(5.2b)          | Old 4.2(1)SV1(5.2b)                                           | Old 4.2(1)SV1(5.2b)           | New 4.2(1)SV2(2.1)          |
| VSM PA               | Old 2.0                         | Old 2.0                                                       | Old 2.0                       | New 3.2                     |

OL-31174-01 79

Cisco VSG Release 5.2(1)VSG1(4.1) to 5.2(1)VSG2(1.1a) and Cisco VNMC 2.1 to Cisco Prime NSC 3.0.2 to Cisco Prime NSC 3.2 Staged Upgrade

| Virtual<br>Appliance                               | Original State           | Stage 1: Cisco Prime<br>NSC Upgrade only (no<br>PAs upgraded)                                                                                                    | Stage 2: Cisco VSG<br>Upgrade                                                                                                    | Stage 3: VSM/VEM<br>Upgrade                                                                                                    |
|----------------------------------------------------|--------------------------|----------------------------------------------------------------------------------------------------|----------------------------------------------------------------------------------------------------|----------------------------------------------------------------------------------------------------|
| Supported operations after upgrading to each stage | All operations supported | <ul> <li>Existing data sessions (offloaded).</li> <li>New data sessions.</li> <li>Allows Cisco Nexus 1000V switch (non-vservice) operations including non-vservice port profiles.</li> </ul> | <ul> <li>Short disruption in new data session establishment during the Cisco VSG upgrade.</li> <li>Other operations are fully supported.</li> <li>Full Layer 3 VSG and VM VLAN support.</li> </ul> | All operations are supported if all the upgrades including VEMs are successful.      Restricted operations (below) apply only if all VEMs are not upgraded      Disruption of data traffic during VEM upgrades.      Layer 3 VSG and VM VLAN support. |

OL-31174-01

| Virtual<br>Appliance                                | Original State | Stage 1: Cisco Prime<br>NSC Upgrade only (no<br>PAs upgraded)                                                                                                    | Stage 2: Cisco VSG<br>Upgrade                                                                                                    | Stage 3: VSM/VEM<br>Upgrade                                                                                                    |
|-----------------------------------------------------|----------------|----------------------------------------------------------------------------------------------------|----------------------------------------------------------------------------------------------------|----------------------------------------------------------------------------------------------------|
| Restricted operations after upgrading to each stage | None           | No Cisco Prime     NSC policy cfg     change (assuming     silent drops).                                                                                                    | No Cisco Prime     NSC policy cfg     change (assuming     silent drops).                                                                                                    | The following restricted operations apply only if all VEMs are not upgraded:  • No Cisco Prime                                                                                                    |
| to cacii stage                                      |                | silent drops).  No VSM/VEM vservice VM operations (shutdown/bring up existing vservice VMs, bring down net adapters, etc).  No new vservice VMs is supported.  No Vmotion of vservice firewalled VMs on N1k  No vservice PP operations or modifications (toggles, removal, changing the PP on VSM).  VSG failover not supported, VSM failover (vns-agent) not supported (All VSM to Cisco Prime NSC to VSG control operations are restricted). | silent drops).  No VSM/VEM vservice VM operations (shutdown/bring up existing vservice VMs, bring down net adapters, etc).  No new vservice VMs is supported.  No Vmotion of vservice firewalled VMs on N1k.  No vservice PP operations or modifications (toggles, removal, changing the PP on VSM).  VSG failover not supported, VSM failover (vns-agent) not supported (All VSM to Cisco Prime NSC to VSG control operations are restricted). | <ul> <li>No Cisco Prime NSC policy cfg change (assuming silent drops).</li> <li>No VSM/VEM vservice VM operations (shutdown/bring up existing vservice VMs, bring down net adapters, etc).</li> <li>No new vservice VMs is supported.</li> <li>No boot strap of devices (VNMC, VSM,VSG).</li> <li>No Vmotion of vservice VMs on N1k.</li> <li>No vservice PP operations or modifications (toggles, removal, changing the PP on VSM).</li> <li>No N1k switch (non vservice) operations, including non-vservice PPs (VSM+VEM ugraded) (All VSM to Cisco</li> </ul> |
|                                                     |                |                                                                                                    |                                                                                                    | Prime NSC to<br>VSG control<br>operations are<br>restricted).                                                                                                    |

Cisco VSG for Microsoft Hyper-V, Release 5.2(1)VSG2(1.1a) and Cisco Prime NSC, Release 3.2 Installation and Upgrade Guide

OL-31174-01

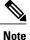

ISSU upgrade is not supported for VSG and VSM that involves installing a new PA. However, on both , you should install the Cisco Prime NSC first. The new PA may not support the old VNMC.

# **Upgrading VNMC Release 2.1 to Cisco Prime NSC 3.0.2**

# **Before You Begin**

- You are logged in to the CLI in EXEC mode.
- You have backed up the new software files to a remote server and have verified that the backup file was created on the remote server.
- You must have the Cisco Prime NSC Release 3.0.2 downloaded.
- You have added two hard disks to the VNMC VM. For more information on Cisco Prime NSC requirements, see System Requirements.

### **SUMMARY STEPS**

- 1. nsc# connect local-mgmt
- 2. (Optional) nsc (local-mgmt)# show version
- 3. (Optional) nsc (local-mgmt)# copy scp://user@example-server-ip/example-dir/filename bootflash:/
- 4. nsc (local-mgmt)# dir bootflash:/
- 5. nsc (local-mgmt)# update bootflash:/filename
- **6.** (Optional) nsc (local-mgmt)# service status
- 7. (Optional) nsc (local-mgmt)# show version

### **DETAILED STEPS**

|        | Command or Action                                                                    | Purpose                                                                       |
|--------|--------------------------------------------------------------------------------------|-------------------------------------------------------------------------------|
| Step 1 | nse# connect local-mgmt                                                              | Places you in local management mode.                                          |
| Step 2 | nsc (local-mgmt)# show version                                                       | (Optional) Displays the version information for the Cisco Prime NSC software. |
| Step 3 | nsc (local-mgmt)# copy scp://user@example-server-ip/example-dir/filename bootflash:/ | (Optional) Copies the Cisco Prime NSC software file to the VM.                |
| Step 4 | nsc (local-mgmt)# dir bootflash:/                                                    | Verifies that the desired file is copied in the directory.                    |
| Step 5 | nsc (local-mgmt)# update bootflash:/filename                                         | Begins the update of the Cisco Prime NSC software.                            |

2

|        | Command or Action                | Purpose                                                                                                    |  |
|--------|----------------------------------|----------------------------------------------------------------------------------------------------|--|
| Step 6 | nsc (local-mgmt)# service status | (Optional) Allows you to verify that the server is operating as desired                                                                                                    |  |
| Step 7 | nsc (local-mgmt)# show version   | (Optional) Allows you to verify that the Cisco Prime NSC software version is updated.                                                                                                    |  |
|        |                                  | Note After you upgrade to Cisco Prime NSC Release 3.0.2, you might see the previous version of Cisco VNMC in your browser. To view the upgraded version, clear the browser cache and browsing history in the browser. This note applies to all supported browsers: Internet Explorer, Mozilla Firefox, and Chrome. |  |

# **Configuration Example**

The following example shows how to connect to the local-mgmt mode:

```
nsc# connect local-mgmt
Cisco Prime Network Services Controller
TAC support: http://www.cisco.com/tac
Copyright (c) 2002-2013, Cisco Systems, Inc. All rights reserved.
The copyrights to certain works contained in this software are
owned by other third parties and used and distributed under
license. Certain components of this software are licensed under
the GNU General Public License (GPL) version 2.0 or the GNU
Lesser General Public License (LGPL) Version 2.1. A copy of each
such license is available at
http://www.opensource.org/licenses/gpl-2.0.php and
http://www.opensource.org/licenses/lgpl-2.1.php
```

The following example shows how to display version information for the Cisco VNMC:

nsc(local-mgmt) # show version

| Name         | Package          | Version | GUI  |
|--------------|------------------|---------|------|
|              |                  |         |      |
| core         | Base System      | 2.1     | 2.1  |
| service-reg  | Service Registry | 2.1     | 2.1  |
| policy-mgr   | Policy Manager   | 2.1     | 2.1  |
| resource-mgr | Resource Manager | 2.1     | 2.1  |
| vm-mgr       | VM manager       | 2.1     | none |
|              |                  |         |      |

The following example shows how to copy the Cisco Prime NSC software to the VM:

```
nsc(local-mgmt)# copy scp://<user@example-server-ip>/example1-dir/nsc.3.0.2e.bin bootflash:/
Enter password:
100% 143MB 11.9MB/s 00:12
```

The following example shows how to see the directory information for Cisco Prime NSC:

```
nsc(local-mgmt)# dir bootflash:/

1.1G Oct 14 00:57 nsc.3.0.2e.bin

Usage for bootflash://

6359716 KB used
10889320 KB free
18187836 KB total
```

Cisco VSG for Microsoft Hyper-V, Release 5.2(1)VSG2(1.1a) and Cisco Prime NSC, Release 3.2 Installation and Upgrade Guide

The following example shows how to start the update for the Cisco Prime NSC:

nsc(local-mgmt) # update bootflash:/nsc.3.0.2e.bin

It is recommended that you perform a full-state backup before updating any VNMC component. Press enter to continue or Ctrl-c to exit.

The following example shows how to display the updated version for the Cisco Prime NSC:

nsc(local-mgmt) # show version

| Name              | Package            | Version | GUI     |
|-------------------|--------------------|---------|---------|
|                   |                    |         |         |
| core              | Base System        | 3.0(2e) | 3.0(2e) |
| service-reg       | Service Registry   | 3.0(2e) | 3.0(2e) |
| policy-mgr        | Policy Manager     | 3.0(2e) | 3.0(2e) |
| resource-mgr      | Resource Manager   | 3.0(2e) | 3.0(2e) |
| vm-mgr            | VM manager         | 3.0(2e) | none    |
| cloudprovider-mgr | Cloud Provider Mgr | 3.0(2e) | none    |

# **Upgrading Cisco Prime NSC 3.0.2 to Cisco Prime NSC 3.2**

## **Before You Begin**

- You are logged in to the CLI in EXEC mode.
- You have backed up the new software files to a remote server and have verified that the backup file was created on the remote server.
- You must have the Cisco Prime NSC Release 3.2 downloaded.
- You have added two hard disks to the Cisco Prime NSC VM. For more information on Cisco Prime NSC requirements, see <a href="System Requirements">System Requirements</a>.

### **SUMMARY STEPS**

- 1. nsc# connect local-mgmt
- 2. (Optional) nsc (local-mgmt)# show version
- **3.** (Optional) nsc (local-mgmt)# copy scp://user@example-server-ip/example-dir/filename bootflash:/
- 4. nsc (local-mgmt)# dir bootflash:/
- 5. nsc (local-mgmt)# update bootflash:/filename
- **6.** (Optional) nsc (local-mgmt)# service status
- 7. (Optional) nsc (local-mgmt)# show version

# **DETAILED STEPS**

|        | Command or Action              | Purpose                                                                       |
|--------|--------------------------------|-------------------------------------------------------------------------------|
| Step 1 | nsc# connect local-mgmt        | Places you in local management mode.                                          |
| Step 2 | nsc (local-mgmt)# show version | (Optional) Displays the version information for the Cisco Prime NSC software. |

|        | Command or Action                                                                    | Purpose                                                                                                    |
|--------|--------------------------------------------------------------------------------------|----------------------------------------------------------------------------------------------------|
| Step 3 | nsc (local-mgmt)# copy scp://user@example-server-ip/example-dir/filename bootflash:/ | (Optional) Copies the Cisco Prime NSC software file to the VM.                                                                                                    |
| Step 4 | nsc (local-mgmt)# dir bootflash:/                                                    | Verifies that the desired file is copied in the directory.                                                                                                    |
| Step 5 | nsc (local-mgmt)# update bootflash:/filename                                         | Begins the update of the Cisco Prime NSC software.                                                                                                    |
| Step 6 | nsc (local-mgmt)# service status                                                     | (Optional) Allows you to verify that the server is operating as desired.                                                                                                    |
| Step 7 | nsc (local-mgmt)# show version                                                       | (Optional) Allows you to verify that the Cisco Prime NSC software version is updated.                                                                                                    |
|        |                                                                                      | Note After you upgrade to Cisco Prime NSC Release 3.2, you might see the previous version of Cisco Prime NSC in your browser. To view the upgraded version, clear the browser cache and browsing history in the browser. This note applies to all supported browsers: Internet Explorer, Mozilla Firefox, and Chrome. |

# **Configuration Example**

The following example shows how to connect to the local-mgmt mode:

```
nsc# connect local-mgmt
Cisco Prime Network Services Controller
TAC support: http://www.cisco.com/tac
Copyright (c) 2002-2013, Cisco Systems, Inc. All rights reserved.
The copyrights to certain works contained in this software are
owned by other third parties and used and distributed under
license. Certain components of this software are licensed under
the GNU General Public License (GPL) version 2.0 or the GNU
Lesser General Public License (LGPL) Version 2.1. A copy of each
such license is available at
http://www.opensource.org/licenses/gpl-2.0.php and
http://www.opensource.org/licenses/lgpl-2.1.php
```

The following example shows how to display version information for the Cisco Prime NSC:

nsc(local-mgmt) # show version

| Name              | Package            | Version | GUI     |
|-------------------|--------------------|---------|---------|
|                   |                    |         |         |
| core              | Base System        | 3.0(2e) | 3.0(2e) |
| service-reg       | Service Registry   | 3.0(2e) | 3.0(2e) |
| policy-mgr        | Policy Manager     | 3.0(2e) | 3.0(2e) |
| resource-mgr      | Resource Manager   | 3.0(2e) | 3.0(2e) |
| vm-mgr            | VM manager         | 3.0(2e) | none    |
| cloudprovider-mgr | Cloud Provider Mgr | 3.0(2e) | none    |
|                   |                    |         |         |

The following example shows how to copy the Cisco Prime NSC software to the VM:

```
nsc(local-mgmt)# copy scp://<user@example-server-ip>/example1-dir/nsc.3.2.bin bootflash:/
Enter password:
100% 143MB 11.9MB/s 00:12
```

Cisco VSG for Microsoft Hyper-V, Release 5.2(1)VSG2(1.1a) and Cisco Prime NSC, Release 3.2 Installation and Upgrade Guide

The following example shows how to see the directory information for Cisco Prime NSC:

```
nsc(local-mgmt)# dir bootflash:/
    1.1G Oct 14 00:57 nsc.3.2.bin
Usage for bootflash://
    6359716 KB used
    10889320 KB free
    18187836 KB total
```

The following example shows how to start the update for the Cisco Prime NSC:

```
nsc(local-mgmt)# update bootflash:/nsc.3.2.bin
It is recommended that you perform a full-state backup before updating any VNMC component.
    Press enter to continue or Ctrl-c to exit.
```

The following example shows how to display the updated version for the Cisco Prime NSC:

nsc(local-mgmt) # show version

| Name              | Package            | Version | GUI  |
|-------------------|--------------------|---------|------|
|                   |                    |         |      |
| core              | Base System        | 3.2     | 3.2  |
| service-reg       | Service Registry   | 3.2     | 3.2  |
| policy-mgr        | Policy Manager     | 3.2     | 3.2  |
| resource-mgr      | Resource Manager   | 3.2     | 3.2  |
| vm-mgr            | VM manager         | 3.2     | none |
| cloudprovider-mgr | Cloud Provider Mgr | 3.2     | none |

# Upgrading Cisco VSG from Release 5.2(1)VSG1(4.1) to 5.2(1)VSG2(1.1a)

This section includes the following topics:

- Cisco VSG Software Upgrade Guidelines, on page 86
- Upgrade a VSG Pair in HA Mode, on page 87
- Upgrading a Device for Standalone VSG, on page 90
- Re-registering the Policy Agent with the Upgraded VSG, on page 93

# **Before You Begin**

- You are logged in to the CLI in EXEC mode.
- You have closed all the active VSG configuration sessions before upgrading the Cisco VSG software.
- You have copied the kickstart and system images from the remote server to the Cisco Nexus 1000V.

# **Cisco VSG Software Upgrade Guidelines**

Follow these VSG upgrade guidelines while upgrading the VSG:

- Schedule the upgrade when the network is stable. Ensure that nobody is configuring the switch during the upgrade.
- Ensure that sufficient space is available for copying the upgrade images. A minimum of 200 MB of free bootflash space is required on both the active and standby VSGs.
- Avoid power interruptions to the hosts running the VSG VMs during any installation procedure.
- Ensure that the management (mgmt0) interface of the VSG is working and accessible.

- Ensure that the specified system and kickstart images are compatible with each other.
- Verify connectivity to the remote server by using the ping command.

# **Upgrade a VSG Pair in HA Mode**

You can upgrade VSG pair in the High Availability (HA) mode.

### **SUMMARY STEPS**

- 1. Log in to the active VSG.
- 2. Display the current boot variables.
- **3.** Verify that required space is available to copy the image files. Delete unnecessary files if required to create more space available for copying the new VSG image.
- **4.** Verify that required space is available on the standby VSG. Delete unnecessary files if required to create more space available for copying the new VSG image.
- **5.** Copy the Cisco Nexus 1000V kickstart and system software files to a server.
- **6.** Remove current boot variables.
- 7. Display the current boot variables.
- **8.** Load the new boot variables and copy the running configuration to the startup configuration.
- **9.** Display the current boot variables.
- **10.** Manually reboot the system.
- **11.** After the installation operation completes, log in and verify that the switch is running the upgraded software version.

### **DETAILED STEPS**

- **Step 1** Log in to the active VSG.
- **Step 2** Display the current boot variables.

```
vsg# show boot
Current Boot Variables:
sup-1
kickstart variable = bootflash:/nexus-1000v-kickstart.5.2.1.VSG1.4.0.1.bin
system variable = bootflash:/nexus-1000v-5.2.1.VSG1.4.0.1.bin
sup-2
kickstart variable = bootflash:/nexus-1000v-kickstart.5.2.1.VSG1.4.0.1.bin
system variable = bootflash:/nexus-1000v.5.2.1.VSG1.4.0.1.bin
No module boot variable set

Boot Variables on next reload:
sup-1
kickstart variable = bootflash:/nexus-1000v-kickstart.5.2.1.VSG1.4.0.1.bin
system variable = bootflash:/nexus-1000v.5.2.1.VSG1.4.0.1.bin
sup-2
kickstart variable = bootflash:/nexus-1000v-kickstart.5.2.1.VSG1.4.0.1.bin
```

```
system variable = bootflash:/nexus-1000v.5.2.1.VSG1.4.0.1.bin
No module boot variable set
```

Step 3 Verify that required space is available to copy the image files. Delete unnecessary files if required to create more space available for copying the new VSG image.

```
vsg(config)# dir
Usage for bootflash://
 692117504 bytes used
5711851520 bytes free
 6403969024 bytes total
```

Step 4 Verify that required space is available on the standby VSG. Delete unnecessary files if required to create more space available for copying the new VSG image.

```
vsg(config) # dir bootflash://sup-standby/
Usage for bootflash://sup-standby
  577372160 bytes used
5826600960 bytes free
 6403973120 bytes total
```

Step 5 Copy the Cisco Nexus 1000V kickstart and system software files to a server.

```
vsg(config) # copy scp://user@scpserver.cisco.com/downloads/nexus-1000v-kickstart.5.2.1.VSG2.1.1a.bin
 ./
```

vsg(config) #copy scp://user@scpserver.cisco.com/downloads/nexus-1000v.5.2.1.VSG2.1.1a.bin ./

Step 6 Remove current boot variables.

```
vsg(config) # no boot system
vsg(config) # no boot kickstart
```

Step 7 Display the current boot variables.

```
vsg(config)# show boot
Current Boot Variables:
sup-1
kickstart variable not set
system variable not set
kickstart variable not set
system variable not set
No module boot variable set
Boot Variables on next reload:
sup-1
kickstart variable = bootflash:/nexus-1000v-kickstart.5.2.1.VSG1.4.0.1.bin
system variable = bootflash:/nexus-1000v.5.2.1.VSG1.4.0.1.bin
kickstart variable = bootflash:/nexus-1000v-kickstart.5.2.1.VSG1.4.0.1.bin
system variable = bootflash:/nexus-1000v.5.2.1.VSG1.4.0.1.bin
No module boot variable set
```

Step 8 Load the new boot variables and copy the running configuration to the startup configuration.

```
vsg# configure terminal
vsg(config) # boot system bootflash:///nexus-1000v.5.2.1.VSG2.1.1a.bin
```

Step 9

Step 10

Step 11

```
vsg(config)# boot kickstart bootflash:///nexus-1000v-kickstart.5.2.1.VSG2.1.1a.bin
vsg(config) # copy running-config startup-config
Display the current boot variables.
vsq(config)# show boot
Current Boot Variables:
sup-1
kickstart variable = bootflash:/nexus-1000v-kickstart.5.2.1.VSG2.1.1a.bin
system variable = bootflash:/nexus-1000v.5.2.1.VSG2.1.1a.bin
kickstart variable = bootflash:/nexus-1000v-kickstart.5.2.1.VSG2.1.1a.bin
system variable = bootflash:/nexus-1000v.5.2.1.VSG2.1.1a.bin
No module boot variable set
Boot Variables on next reload:
sup-1
kickstart variable = bootflash:/nexus-1000v-kickstart.5.2.1.VSG2.1.1a.bin
system variable = bootflash:/nexus-1000v.5.2.1.VSG2.1.1a.bin
sup-2
kickstart variable = bootflash:/nexus-1000v-kickstart.5.2.1.VSG2.1.1a.bin
system variable = bootflash:/nexus-1000v.5.2.1.VSG2.1.1a.bin
No module boot variable set
Manually reboot the system.
vsg(config)# reload
This command will reboot the system. (y/n)? [n]
If you want to continue with the reboot, press Y.
       The system reboot takes approximately 10
Note
After the installation operation completes, log in and verify that the switch is running the upgraded software version.
switch# show version
Cisco Nexus Operating System (NX-OS) Software
TAC support: http://www.cisco.com/tac
Documents: http://www.cisco.com/en/US/products/ps9372/tsd products support series home.html
Copyright (c) 2002-2013, Cisco Systems, Inc. All rights reserved.
The copyrights to certain works contained herein are owned by
other third parties and are used and distributed under license.
Some parts of this software are covered under the GNU Public
License. A copy of the license is available at
http://www.gnu.org/licenses/gpl.html.
Software
 loader: version unavailable [last: image booted through mgmt0]
 kickstart: version 5.2(1)VSG2(1.1a)
            version 5.2(1)VSG2(1.1a)
  system image file is: bootflash:///nexus-1000v.5.2.1.VSG2.1.1a.bin
  system compile time:
                           12/6/2013 16:00:00 [12/06/2013 21:10:51]
Hardware
  cisco Nexus 1000V Chassis ("Virtual Supervisor Module")
  Intel(R) Xeon(R) CPU E5-2609 with 1933768 kB of memory.
```

Cisco VSG for Microsoft Hyper-V, Release 5.2(1)VSG2(1.1a) and Cisco Prime NSC, Release 3.2 Installation and
Upgrade Guide

```
Processor Board ID T155D4BC001

Device name: VSG_Fire bootflash: 1451180 kB

Kernel uptime is 1 day(s), 16 hour(s), 30 minute(s), 38 second(s) plugin Core Plugin, Ethernet Plugin, Virtualization Plugin vsg #
```

# **Upgrading a Device for Standalone VSG**

# **SUMMARY STEPS**

- **1.** Log in to the active VSG.
- 2. Use the show boot command to display the current boot variables.
- **3.** Verify that required space is available to copy the image files. Delete unnecessary files if required to create more space available for copying the new VSG image.
- **4.** Copy the Cisco Nexus 1000V kickstart and system software files to a server.
- **5.** Remove current boot variables.
- **6.** Display the current boot variables.
- 7. Load the new boot variables and copy the running configuration to the startup configuration.
- **8.** Display the current boot variables.
- **9.** Manually reboot the system.
- **10.** After the installation operation completes, log in and verify that the switch is running the upgraded software version.

# **DETAILED STEPS**

# **Step 1** Log in to the active VSG.

vsg# show boot

**Step 2** Use the show boot command to display the current boot variables.

```
Current Boot Variables:
sup-1
kickstart variable = bootflash:/nexus-1000v-kickstart.5.2.1.VSG1.4.0.1.bin
system variable = bootflash:/nexus-1000v.5.2.1.VSG1.4.0.1.bin
sup-2
kickstart variable = bootflash:/nexus-1000v-kickstart.5.2.1.VSG1.4.0.1.bin
system variable = bootflash:/nexus-1000v.5.2.1.VSG1.4.0.1.bin
No module boot variable set
Boot Variables on next reload:
```

Cisco VSG for Microsoft Hyper-V, Release 5.2(1)VSG2(1.1a) and Cisco Prime NSC, Release 3.2 Installation and Upgrade Guide

```
sup-1
kickstart variable = bootflash:/nexus-1000v-kickstart.5.2.1.VSG1.4.0.1.bin
system variable = bootflash:/nexus-1000v.5.2.1.VSG1.4.0.1.bin
sup-2
kickstart variable = bootflash:/nexus-1000v-kickstart.5.2.1.VSG1.4.0.1.bin
system variable = bootflash:/nexus-1000v.5.2.1.VSG1.4.0.1.bin
No module boot variable set
```

**Step 3** Verify that required space is available to copy the image files. Delete unnecessary files if required to create more space available for copying the new VSG image.

```
vsg(config) # dir
.
.
.
Usage for bootflash://
  692117504 bytes used
5711851520 bytes free
6403969024 bytes total
```

**Step 4** Copy the Cisco Nexus 1000V kickstart and system software files to a server.

vsg(config) # copy scp://user@scpserver.cisco.com/downloads/nexus-1000v-kickstart.5.2.1.VSG2.1.1a.bin
./

**Step 5** Remove current boot variables.

```
vsg(config)# no boot system
vsg(config)# no boot kickstart
```

**Step 6** Display the current boot variables.

```
vsg(config)# show boot
Current Boot Variables:
sup-1
kickstart variable not set
system variable not set
kickstart variable not set
system variable not set
No module boot variable set
Boot Variables on next reload:
sup-1
kickstart variable = bootflash:/nexus-1000v-kickstart.5.2.1.VSG1.4.0.1.bin
system variable = bootflash:/nexus-1000v.5.2.1.VSG1.4.0.1.bin
sup-2
kickstart variable = bootflash:/nexus-1000v-kickstart.5.2.1.VSG1.4.0.1.bin
system variable = bootflash:/nexus-1000v.5.2.1.VSG1.4.0.1.bin
No module boot variable set
```

**Step 7** Load the new boot variables and copy the running configuration to the startup configuration.

```
vsg# configure terminal
vsg(config)# boot system bootflash:///nexus-1000v.5.2.1.VSG2.1.1a.bin
vsg(config)# boot kickstart bootflash:///nexus-1000v-kickstart.5.2.1.VSG2.1.1a.bin
vsg(config)# copy running-config startup-config
```

**Step 8** Display the current boot variables.

```
vsg(config)# show boot
Current Boot Variables:
```

```
sup-1
kickstart variable = bootflash:/nexus-1000v-kickstart.5.2.1.VSG2.1.1a.bin
system variable = bootflash:/nexus-1000v.5.2.1.VSG2.1.1a.bin
kickstart variable = bootflash:/nexus-1000v-kickstart.5.2.1.VSG2.1.1a.bin
system variable = bootflash:/nexus-1000v.5.2.1.VSG2.1.1a.bin
No module boot variable set
Boot Variables on next reload:
sup-1
kickstart variable = bootflash:/nexus-1000v-kickstart.5.2.1.VSG1.4.0.1.bin
system variable = bootflash:/nexus-1000v.5.2.1.VSG1.4.0.1.bin
sup-2
kickstart variable = bootflash:/nexus-1000v-kickstart.5.2.1.VSG1.4.0.1.bin
system variable = bootflash:/nexus-1000v.5.2.1.VSG1.4.0.1.bin
No module boot variable set
Manually reboot the system.
vsg(config) # reload
This command will reboot the system. (y/n)? [n]
If you want to continue with the reboot, press Y.
       The system reboot takes approximately 10
After the installation operation completes, log in and verify that the switch is running the upgraded software version.
switch# show version
Cisco Nexus Operating System (NX-OS) Software
TAC support: http://www.cisco.com/tac
Documents: http://www.cisco.com/en/US/products/ps9372/tsd products support series home.html
Copyright (c) 2002-2013, Cisco Systems, Inc. All rights reserved.
The copyrights to certain works contained herein are owned by
other third parties and are used and distributed under license.
Some parts of this software are covered under the GNU Public
License. A copy of the license is available at
http://www.gnu.org/licenses/gpl.html.
Software
  loader:
           version unavailable [last: image booted through mgmt0]
  kickstart: version 5.2(1)VSG2(1.1a)
  system: version 5.2(1) VSG2(1.1a)
  system image file is: bootflash:///nexus-1000v.5.2.1.VSG2.1.1a.bin
  system compile time:
                          12/6/2013 16:00:00 [12/06/2013 21:10:51]
Hardware
  cisco Nexus 1000V Chassis ("Virtual Supervisor Module")
 Intel(R) Xeon(R) CPU E5-2609 with 1933768 kB of memory.
 Processor Board ID T155D4BC001
 Device name: VSG Fire
 bootflash: 1451180 kB
```

Cisco VSG for Microsoft Hyper-V, Release 5.2(1)VSG2(1.1a) and Cisco Prime NSC, Release 3.2 Installation and Upgrade Guide

Step 9

Step 10

```
Kernel uptime is 1 day(s), 16 hour(s), 30 minute(s), 38 second(s)
plugin
  Core Plugin, Ethernet Plugin, Virtualization Plugin
vsg #
```

# Re-registering the Policy Agent with the Upgraded VSG

You need to re-register the policy agent after upgrading the Cisco VSG.

### **SUMMARY STEPS**

- 1. Log in to the active VSG.
- 2. Check the current policy agent version.
- **3.** Enter the configuration mode.
- **4.** Unregister the old policy agent from VSG.
- **5.** Register the new policy agent with the VSG.
- **6.** Copy the current running configuration to the startup configuration.
- **7.** Verify the updated policy agent version.

# **DETAILED STEPS**

```
Step 1 Log in to the active VSG.
```

**Step 2** Check the current policy agent version.

```
vsg# show nsc-pa status
NSC Policy-Agent status is - Installed Successfully. Version 2.1(1a)-vsg
VSG#
```

**Step 3** Enter the configuration mode.

```
vsg# configure terminal
```

Enter configuration commands, one per line. End with CNTL/Z.

VSG(config)#

**Step 4** Unregister the old policy agent from VSG.

```
VSG(config)# nsc-policy-agent
```

VSG(config-nsc-policy-agent)# no policy-agent-image

**Step 5** Register the new policy agent with the VSG.

```
VSG(config-nsc-policy-agent) # policy-agent-image bootflash:vnmc-vsgpa.2.1.1e.bin
VSG(config-nsc-policy-agent) # exit
VSG(config) #
```

**Step 6** Copy the current running configuration to the startup configuration.

```
VSG(config)# copy running startup
[############################### 100%
```

# **Step 7** Verify the updated policy agent version.

```
VSG(config) # show nsc-pa status
NSC Policy-Agent status is - Installed Successfully. Version 2.1(1e)-vsg
VSG(config) #
```

# **Upgrading the Cisco Nexus 1000V for Microsoft Hyper-V**

# Upgrading the Cisco Nexus 1000V for Microsoft Hyper-V

Upgrading the Cisco Nexus 1000V for Microsoft Hyper-V platform involves:

- Upgrading the VSM
- Upgrading the Cisco VSEM
- Upgrading the VEM Software

For detailed information about upgrading the Cisco Nexus 1000V for Microsoft Hyper-V, see the Upgrading the Cisco Nexus 1000V for Microsoft Hyper-V chapter in Cisco Nexus 1000V for Microsoft Hyper-V Installation and Upgrade Guide, available at: <a href="http://www.cisco.com/en/US/partner/products/ps13056/prod\_installation\_guides\_list.html">http://www.cisco.com/en/US/partner/products/ps13056/prod\_installation\_guides\_list.html</a>

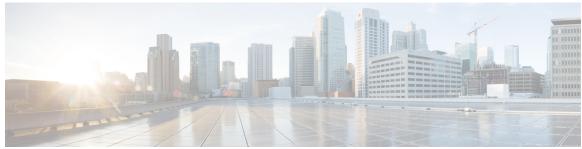

# INDEX

| A                                                                                                    | F                                                                                                    |
|----------------------------------------------------------------------------------------------------|----------------------------------------------------------------------------------------------------|
| access 49 firewall ports 49                                                                                            | firewall ports 49 access 49 firewall protection 38, 39                                                                   |
| В                                                                                                    |                                                                                                    |
| bootflash 69                                                                                                    | <ul><li>G</li><li>global policy-engine 38</li><li>guidelines and limitation 70</li></ul>                                 |
| C                                                                                                    | cloud service platform 70                                                                                                |
| Cisco Cloud Service Platform 69 installation 69 Cisco port profile 24 Cisco Prime NSC 47 overview 47 CiscoPrime NSC 47 | H hardware requirements 12 host requirements 19, 55 Hyper-V server 52                                                    |
| system requirements 47 compute firewall 35 configuring 34, 60 initial settings 60 tenant on Prime NSC 34               | requirement 52                                                                                                    |
| configuring {security profile} 33 compute firewall 33 tenant 33                                                        | information 50 configuration 50 installation 50 initial settings 63 installing 52                                        |
| <b>D</b> dynamic operation 5                                                                                           | Cisco Prime NSC 52 Installing 27 VSG from ISO image 27 installing Cisco VSG 57 installing Service provider foundation 41 |
| E                                                                                                    | ISO file <b>11,57</b>                                                                                                    |
| enabling 38 global policy engin logging 38 enabling logging 37 enabling traffic 38, 39                                 | L log <b>43</b>                                                                                                    |
|                                                                                                    |                                                                                                    |

| logging 37                                       | shared secret 51                                            |
|--------------------------------------------------|-------------------------------------------------------------|
| enabling 37                                      | password 51                                                 |
| level 6 37                                       | software requirements 12                                    |
| policy engine 37                                 | standby Cisco VSG 63 statistics 43                          |
|                                                  | switch 49                                                   |
|                                                  | requirements 49                                             |
| М                                                | system requirements 47                                      |
| multi-tenant 7                                   | Cisco Prime NSC 47                                          |
| manti-tenant 7                                   |                                                             |
| N                                                | Т                                                           |
| Nexus 1000V device terminology 56                | traffic flow 43, 44                                         |
| P                                                | U                                                           |
| password 51                                      | upgrade <b>77</b>                                           |
| shared secret 51                                 | procedure <b>77</b>                                         |
| planning checklist 12                            | upgrade guidelines 78                                       |
| PNSC 7                                           | upgrading 82, 84                                            |
| policy agent 31, 61                              | Upgrading Prime NSC 79                                      |
| port profile 26                                  | Upgrading VSG 78, 79                                        |
| prerequisites 16, 57                             |                                                             |
| installing the VSG 57                            |                                                             |
| Prime NSC 31, 61, 82, 84                         | V                                                           |
| Prime NSC architecture 8                         |                                                             |
| Prime NSC benefits 7                             | verifying 36                                                |
| Prime NSC components 8 Prime NSC installation 19 | permit-all rule <b>36</b> verifying communication <b>38</b> |
| Prime NSC upgrade 78                             | virtual network adapter <b>26</b>                           |
| Time tipe appraise to                            | virtualization 5                                            |
|                                                  | VLAN setting 6                                              |
| R                                                | VLAN usages 6                                               |
| n                                                | VM communication 6                                          |
| registering 65, 66                               | VM port-profile <b>39</b>                                   |
| Cisco VSG 65                                     | VM requirements <b>55</b>                                   |
| Nexus 1000V 66                                   | vnmc 82                                                     |
| requirements 14, 48                              | VNMC security 9                                             |
| Prime NSC installation 14                        | VSG davige terminelegy. <b>F6</b>                           |
| VLAN configuration 14                            | VSG device terminology <b>56</b> VSG information <b>14</b>  |
| web-based GUI client 48 rule 36                  | VSG setting 6                                               |
| permit-all 36                                    | v so setting v                                              |
|                                                  | W                                                           |
| S                                                |                                                             |
|                                                  | web-based GUI client 48                                     |
| security policy 36                               | requirements 48                                             |
| security profile 34                              |                                                             |
| policy management 34                             |                                                             |

Cisco VSG for Microsoft Hyper-V, Release 5.2(1)VSG2(1.1a) and Cisco Prime NSC, Release 3.2 Installation and Upgrade Guide

IN-2 OL-31174-01